© Vodafone Group 2008. Vodafone and the Vodafone logos are trade marks of the Vodafone Group. Any product or company names mentioned herein may be the trade marks of their respective owners.

 $\bigoplus$ 

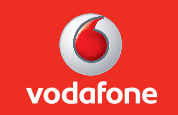

↔

P/N : MMBB0299005 (1.0)

# User Manual **LG KF750**

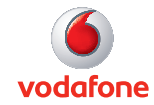

ENGLISH English

 $\bigoplus$ 

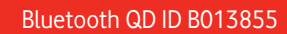

 $\bigoplus$ 

 $\bigoplus$ 

 $\bigoplus$ 

 $\bigoplus$ 

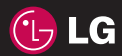

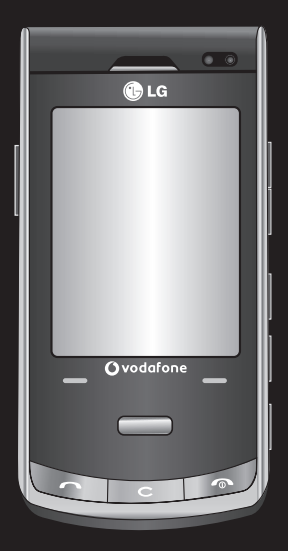

Some of the contents in this manual may differ from your phone depending on the software of the phone or your service provider.

# KF750 User Guide

Congratulations on your purchase of the advanced and compact KF750 phone by LG, designed to operate with the latest digital mobile communication technology.

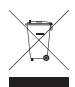

#### **Disposal of your old appliance**

- **1** When this crossed-out wheeled bin symbol is attached to a product it means the product is covered by the European Directive 2002/96/EC.
- **2** All electrical and electronic products should be disposed of separately from the municipal waste stream via designated collection facilities appointed by the government or the local authorities.
- **3** The correct disposal of your old appliance will help prevent potential negative consequences for the environment and human health.
- **4** For more detailed information about disposal of your old appliance, please contact your city office, waste disposal service or the shop where you purchased the product.

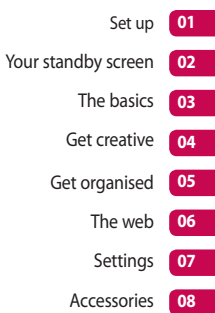

# **Contents**

#### Guidelines

Guidelines for safe and efficient use ...... 8

### Set up

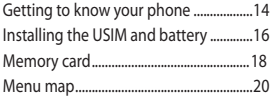

### Your standby screen

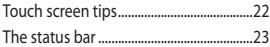

### The basics

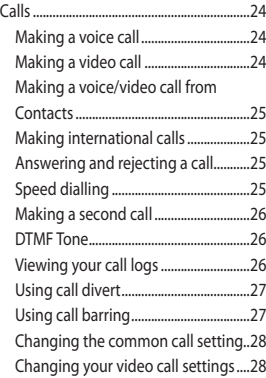

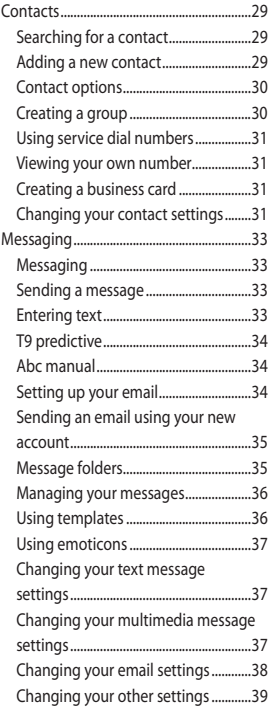

#### Get creative

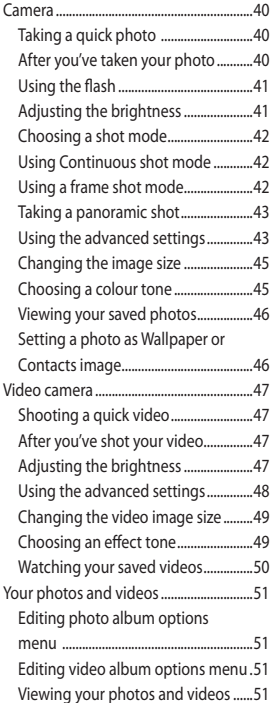

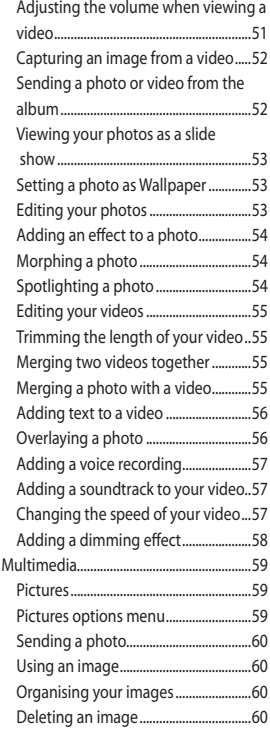

# **Contents**

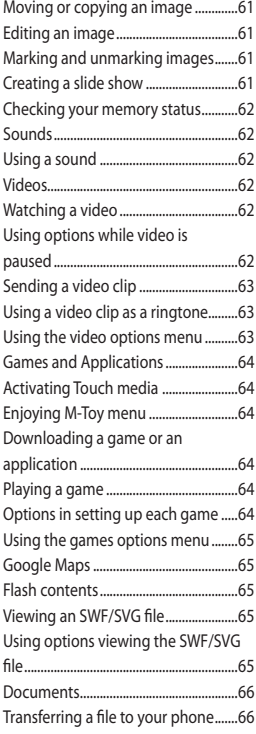

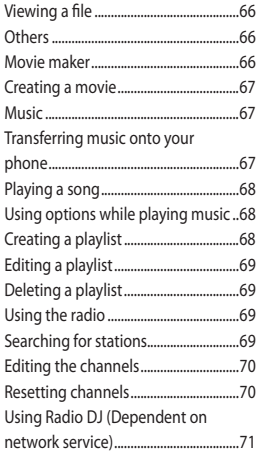

### Get organised

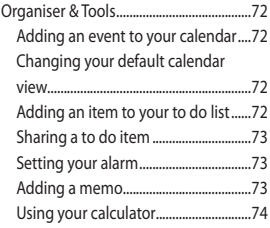

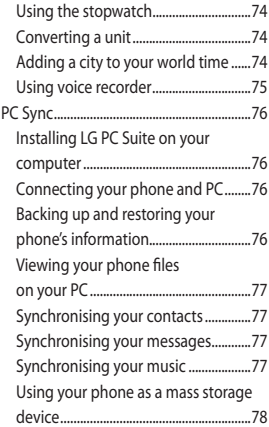

## The web

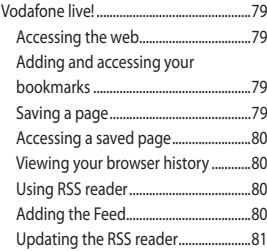

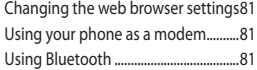

### Settings

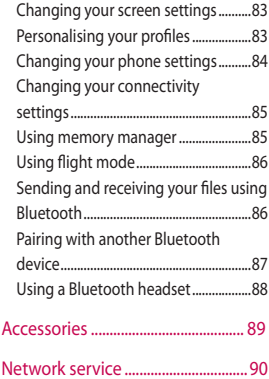

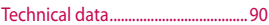

# Guidelines for safe and efficient use

Please read these simple guidelines. Not following these guidelines may be dangerous or illegal.

#### **Exposure to radio frequency energy**

#### THIS DEVICE MEETS INTERNATIONAL GUIDELINES FOR EXPOSURE TO RADIO **WAVES**

Your mobile device is a radio transmitter and receiver. It is designed and manufactured not to exceed the limits for exposure to radio frequency (RF) recommended by international guidelines (ICNIRP). These limits are part of comprehensive guidelines and establish permitted levels of RF energy for the general population. The guidelines were developed by independent scientific organisations through periodic and thorough evaluation of scientific studies. The guidelines include a substantial safety margin designed to assure the safety of all persons, regardless of age and health.

The exposure standard for mobile devices employs a unit of measurement known as the Specific Absorption Rate, or SAR. The SAR limit stated in the international guidelines is 2.0 W/kg\*. Tests for SAR are conducted using standard operating positions with the device transmitting at its highest certified power level in all tested frequency bands. Although the SAR is determined at the highest certified power level, the actual SAR of the device while operating can be well below the maximum value. This is because the device is designed to operate at multiple power levels so as to use only the power required to reach the network. In general, the closer you are to a base station, the lower the power output of the device. Before a phone model is available for sale to the public, compliance with the European R&TTE directive must be shown. This directive includes as one essential requirement the protection of the health and the safety for the user and any other person.

The highest SAR value for this device when tested for use at the ear is 0.5 W/kg.

This device meets RF exposure guidelines when used either in the normal use position against the ear or when positioned at least 1.5 cm

away from the body. When a carry case, belt clip or holder is used for body-worn operation, it should not contain metal and should position the product at least 1.5 cm away from your body. In order to transmit data files or messages, this device requires a quality connection to the network. In some cases, transmission of data files or messages may be delayed until such a connection is available. Ensure the above separation distance instructions are followed until the transmission is completed. The highest SAR value for this device when tested for use at the body is 0.755 W/kg.

\* The SAR limit for mobile devices used by the public is 2.0 watts/kilogram (W/ kg) averaged over ten grams of body tissue. The guidelines incorporate a substantial margin of safety to give additional protection for the public and to account for any variations in measurements. SAR values may vary depending on national reporting requirements and the network band. For SAR information in other regions please look under product information at www. lgmobile.com.

### **FCC SAR information**

Your mobile device is also designed to meet the requirements for exposure to radio waves established by the Federal Communications Commission (USA) and Industry Canada. These requirements set a SAR limit of 1.6 W/ kg averaged over 1 gram of tissue. The highest SAR value reported under this standard during product certification for use at the ear is 0.347 W/kg and when properly worn on the body is 0.368 W/kg.

Additionally, this device was tested for typical body-worn operations with the back of the phone kept 0.79 inches (2cm) between the users body and the back of the phone. To comply with FCC RF exposure requirements. a minimum separation distance of 0.79inches(2cm) must be maintained between the user's body and the back of the phone.

#### **\* FCC Notice & Caution**

#### **Notice!**

This device complies with part 15 of the FCC Rules. Operation is subject to the following two conditions:

# Guidelines for safe and efficient use

(1) This device may not cause harmful interference, and

(2) this device must accept any interference received, including interference that may cause undesired operation.

#### **Caution!**

Change or Modifications that are not expressly approved by the manufacturer could void the user's authority to operate the equipment.

### **Product care and maintenance**

# **WARNING**

Only use batteries, chargers and accessories approved for use with this particular phone model. The use of any other types may invalidate any approval or warranty applying to the phone, and may be dangerous.

- Do not disassemble this unit. Take it to a qualified service technician when repair work is required.
- Keep away from electrical appliances such as TVs, radios, and personal computers.
- The unit should be kept away from heat sources such as radiators or cookers.
- Do not drop.
- Do not subject this unit to mechanical vibration or shock.
- Switch off the phone in any area where you are required by special regulations. For example, do not use your phone in hospitals as it may affect sensitive medical equipment.
- Do not handle the phone with wet hands while it is being charged. It may cause an electric shock and can seriously damage your phone.
- Do not to charge a handset near flammable material as the handset can become hot and create a fire hazard.
- Use a dry cloth to clean the exterior of the unit (do not use solvents such as benzene, thinner or alcohol).
- Do not charge the phone when it is on soft furnishings.
- The phone should be charged in a well ventilated area.
- Do not subject this unit to excessive smoke or dust.
- Do not keep the phone next to credit cards or transport tickets; it can affect the information on the magnetic strips.
- Do not tap the screen with a sharp object as it may damage the phone.
- Do not expose the phone to liquid or moisture.
- Use the accessories like earphones cautiously. Do not touch the antenna unnecessarily.

### **Efficient phone operation**

### **Electronic and medical devices**

All mobile phones may get interference, which could affect performance.

- Do not use your mobile phone near medical equipment without requesting permission. Please consult your doctor to determine if operation of your phone may interfere with the operation of your medical device.
- Some hearing aids might be disturbed by mobile phones.
- Minor interference may affect TVs, radios, PCs, etc.

#### **Pacemakers**

Pacemaker manufacturers recommend that a minimum separation of 15cm be maintained between a mobile phone and a pacemaker to avoid potential interference with the pacemaker. To achieve this use the phone on the opposite ear to your pacemaker and do not carry it in a breast pocket.

#### **Hospitals**

Switch off your wireless device when requested to do so in hospitals, clinics or health care facilities. These requests are designed to prevent possible interference with sensitive medical equipment.

## **Road safety**

Check the laws and regulations on the use of mobile phones in the area when you drive.

- Do not use a hand-held phone while driving.
- Give full attention to driving.
- Use a hands-free kit, if available.
- Pull off the road and park before making or answering a call if driving conditions so require.

# Guidelines for safe and efficient use

- RF energy may affect some electronic systems in your vehicle such as car stereos and safety equipment.
- When your vehicle is equipped with an air bag, do not obstruct with installed or portable wireless equipment. It can cause the air bag to fail or cause serious injury due to improper performance.
- If you are listening to music whilst out and about, please ensure that the volume is at a reasonable level so that you are aware of your surroundings. This is particularly imperative when near roads.

#### **Avoid damage to your hearing**

Damage to your hearing can occur if you are exposed to loud sound for long periods of time. We therefore recommend that you do not turn on or off the handset close to your ear. We also recommend that music and call volumes are set to a reasonable level.

#### **Glass Parts**

Some parts of your mobile device are made of glass. This glass could break

if your mobile device is dropped on a hard surface or receives a substantial impact. If the glass breaks, do not touch or attempt to remove. Stop using your mobile device until the glass is replaced by an authorized service provider.

#### **Blasting area**

Do not use the phone where blasting is in progress. Observe restrictions, and follow any regulations or rules.

#### **Potentially explosive atmospheres**

- Do not use the phone at a refueling point.
- Do not use near fuel or chemicals.
- Do not transport or store flammable gas, liquid, or explosives in the same compartment of your vehicle as your mobile phone and accessories.

### **In aircraft**

Wireless devices can cause interference in aircraft.

- Turn your mobile phone off before boarding any aircraft.
- Do not use it on the ground without permission from the crew.

Guidelines Guidelines 12

### **Children**

Keep the phone in a safe place out of the reach of small children. It includes small parts which may cause a choking hazard if detached.

#### **Emergency calls**

Emergency calls may not be available under all mobile networks. Therefore, you should never depend solely on the phone for emergency calls. Check with your local service provider.

#### **Battery information and care**

- You do not need to completely discharge the battery before recharging. Unlike other battery systems, there is no memory effect that could compromise the battery's performance.
- Use only LG batteries and chargers. LG chargers are designed to maximize the battery life.
- Do not disassemble or short-circuit the battery pack.
- Keep the metal contacts of the battery pack clean.
- Replace the battery when it no longer provides acceptable performance. The battery pack maybe recharged hundreds of times until it needs replacing.
- Recharge the battery if it has not been used for a long time to maximize usability.
- Do not expose the battery charger to direct sunlight or use it in high humidity, such as in the bathroom.
- Do not leave the battery in hot or cold places, this may deteriorate the battery performance.
- There is risk of explosion if the battery is replaced by an incorrect type.
- Dispose of used batteries according to the manufacturer's instructions. Please recycle when possible. Do not dispose as household waste.
- If you need to replace the battery, take it to the nearest authorized LG Electronics service point or dealer for assistance.
- Always unplug the charger from the wall socket after the phone is fully charged to save unnecessary power consumption of the charger.

# Getting to know your phone

#### **Main LCD**

- **Top:** Signal strength, battery level and various functions.
- **Bottom:** Quick Menu/ Menu/Vodafone live! indications.

#### **Left soft key/Right soft key**

Performs the function indicated at the bottom of the display. In Idle mode touch the left soft key to open Quick menu.

Touch the right soft key to connect to Vodafone live!.

#### **Call key**

Dials a phone number and answers incoming calls.

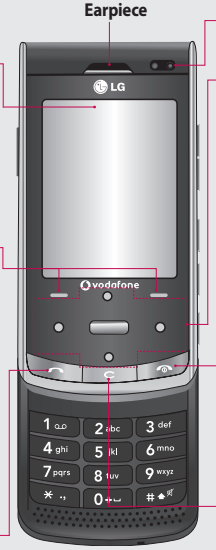

# **Navigation touch key** • **In standby mode:**

(Up) List of profiles

**Inner camera lens**

- (Down) Contacts list
- (Right) Calendar
- *<u></u>* (Left) Messaging
- • **In menu:** Navigates between menus.

#### **End/Power key**

Ends or rejects a call. Turns the phone on/off. Press once to return to the standby screen.

#### **Clear key**

Deletes a character with each press.

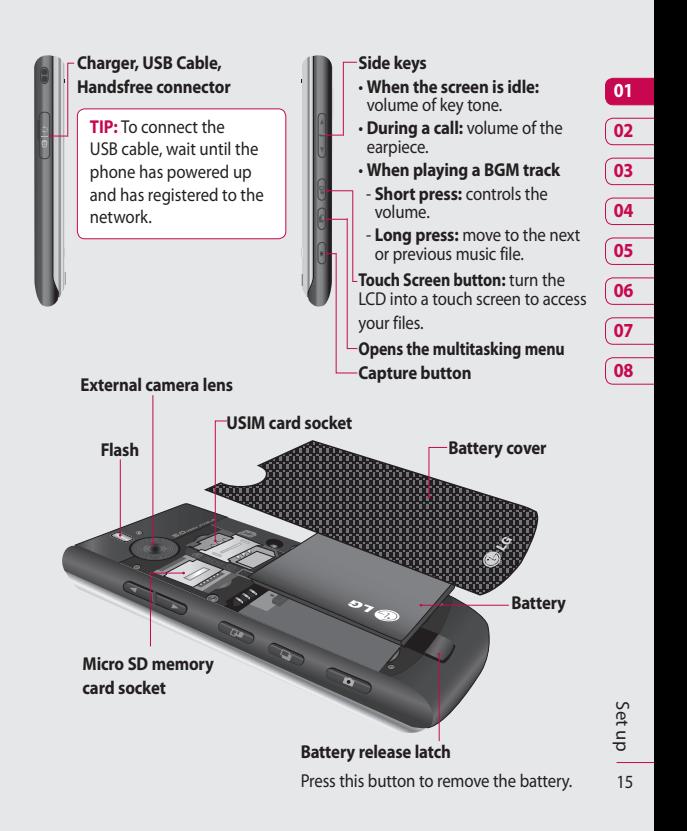

# Installing the USIM and battery

#### **1 Remove the battery cover**

Press and hold down the battery release button at the top of the phone and lift off the battery cover.

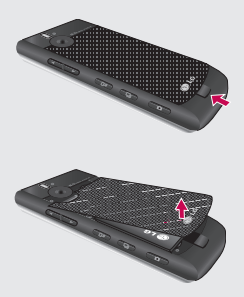

#### **2 Remove the battery**

Hold the top edge of the battery and lift it from the battery compartment using the battery cover.

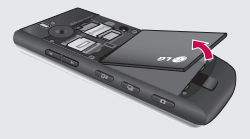

**WARNING:** Do not use your fingernail when removing the battery.

**WARNING:** Do not remove the battery when the phone is switched on, as this may damage the phone.

#### **3 Install the USIM card**

Slide the USIM card into the USIM card holder. Make sure that the gold contact area on the card is facing downwards. To remove the USIM card, pull it gently in the reverse direction.

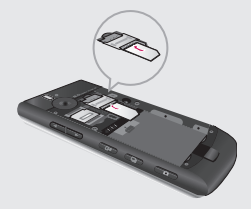

#### **4 Install the battery**

Insert the top of the battery first into the top edge of the battery compartment. Ensure that the battery contacts align with the terminals on the phone. Press down the bottom of the battery until it clips into place.

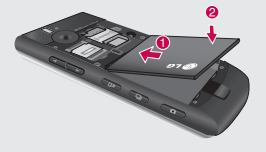

#### **5 Charging your phone**

Slide back the cover of the charger socket on the side of your KF750. Insert the charger with the arrow to the back of the phone and plug into a mains electricity socket. Your KF750 will need to be charged until a message reading "Battery full" appears on screen.

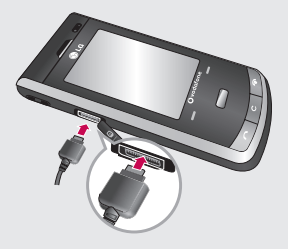

**NOTE:** The KF750 charger should only be inserted into the phone as shown.

# Memory card

#### **Installing a memory card**

You can expand the memory space available on your phone using a memory card. The KF750 will support up to a 4GB memory card.

**TIP:** A memory card is an optional accessory.

- **1** Remove the battery cover as before.
- **2** Slide the memory card into the slot at the top, until it clicks into place. Make sure that the gold contact area is facing downwards.

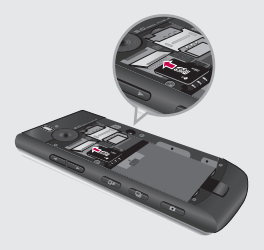

**3** Replace the battery cover.

### **Formatting the memory card**

If your memory card is already formatted, you can begin using it. If your card isn't formatted you will need to do so.

- **1** From the standby screen press select **Settings** and choose **Phone settings**.
- **2** Select **Memory manager** then choose **External memory**.
- **3** Select **Format** and then confirm your choice.
- **4** Enter the password, if one is set, and your card will be formatted and ready to use.

**TIP!** To change your default storage destination, open Memory manager from the Phone settings menu and select Primary storage settings.

**NOTE:** If your memory card has existing content it will automatically be filed in the correct folder. For example, videos will be stored in the My videos folder.

### **Transferring your contacts**

To transfer your contacts from your USIM to your phone:

- From the standby screen select and choose **Contacts**.
- Select **Contact settings** then **Copy**.
- Choose **Handset to USIM** and touch **Done**.
- Choose **All together** or **One by one** and touch **Done**.

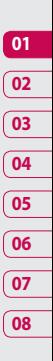

# Menu map

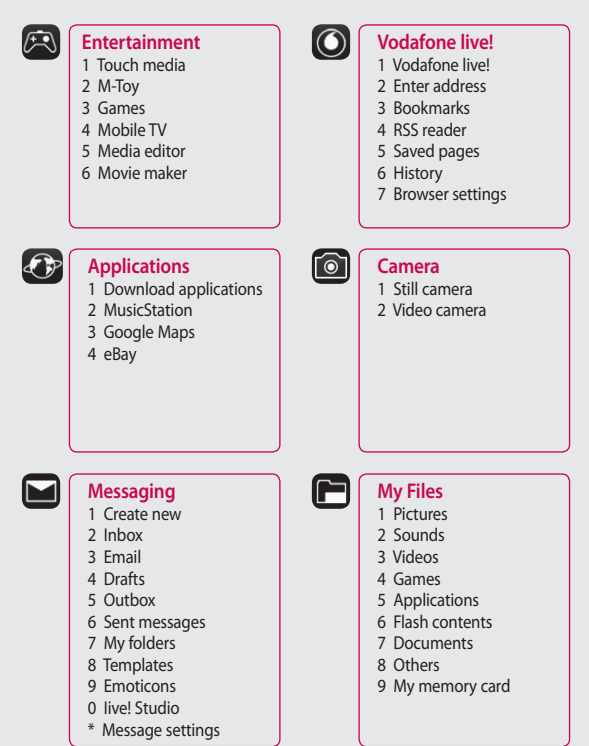

LG KF750 | User Guide

 $20$ Set up

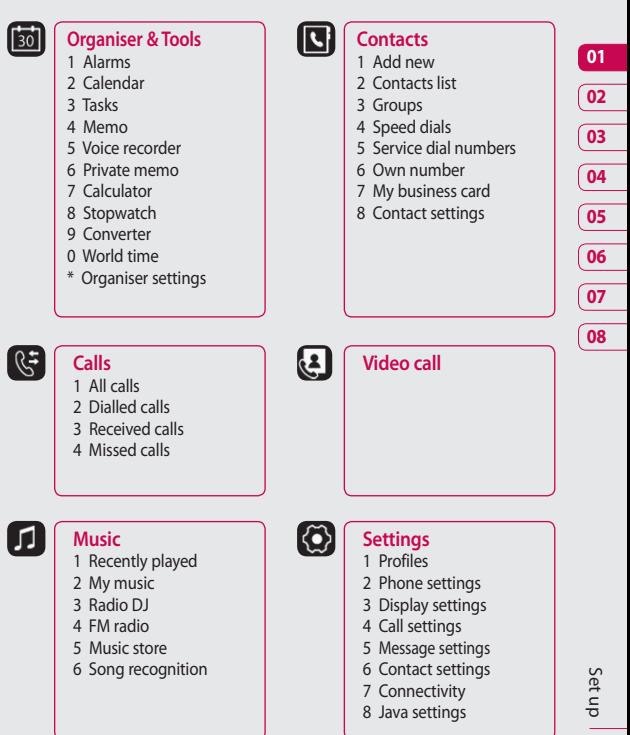

 $21$ 

# Your standby screen

Whenever your KF750 isn't in use it will return to your standby screen. From here you can access menu options, make a quick call and change your profile - as well as many other things.

#### **Touch screen tips**

If you press  $\blacksquare$  (the touch screen button), the screen will switch to the Interactive touch screen keypad.

Press and hold the touch screen button from the standby screen to enter a further multimedia menu.

To select an item touch the icon on the touch screen accurately. Your KF750 will vibrate slightly when it recognises you've touched an option.

- There's no need to press too hard, the touch screen is sensitive enough to pick up on a light touch.
- Use the tip of your finger to touch the option you require. Be careful not to touch any other keys.
- Don't cover the phone with a case or cover, as the touch screen will not work with any material covering it.
- To exit the touch screen, touch the Home icon in the top right corner once.

The phone will return to the main standby screen.

• The touch pad below the screen can be used as a four way arrow pad to navigate you through the phone menus.

**TIP!** Use the touch screen for fast and easy access to your Music, Photos, Games, Document and Radio.

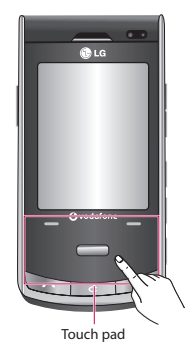

**NOTE:** When the screen light is off, press the camera key on the right hand side of the phone to restore the standby screen.

#### **Advice to the customer**

In order to allow better antenna sensitivity LG suggest that you hold the handset as shown below.

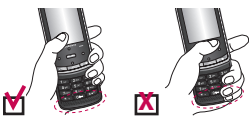

Please do not cover the antenna area with your hand during a call or when using a Bluetooth connection. It may reduce signal quality.

### **The status bar**

The status bar indicates, using various icons, things like signal strength, new messages and battery life as well as telling you whether your Bluetooth or GPRS is active.

Below is a table which explains the meaning of icons you're likely to see in the status bar.

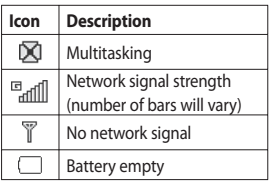

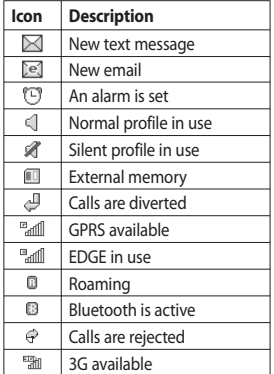

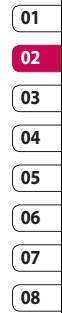

Your standby screen Your standby screen  $23$ 

# Calls

### **Making a voice call**

**1** Enter the number including the full area code.

To delete a digit press  $\mathbf C$ . To delete all digits press and hold

- $\mathbf{C}$ .
- **2** Press to make the call.
- **3** Press **or** close the handset to finish the call.

### **Making a video call**

You can make a video call in a 3G covered service area. If the called user has a 3G video phone in a 3G covered service area, the call will be established. You can also receive a video call. To make/answer a video call, do the following.

- **1** Input the phone number using the keypad, or select the phone number from the calls made/received lists. To correct mistakes, press  $\mathbf C$ briefly to delete the last number, or press and hold  $\mathbf C$  to delete all numbers.
- **2** If you do not want to use the speakerphone, ensure you have the headset plugged in.

**3** To start the video function, press the left soft key [**Options**] and select **Video call**.

You will be notified that you will need to close other applications to make the video call.

**NOTE:** The video call may take some time to connect. Please be patient. The connection time will also depend on how quickly the other party answers the call. While the video call is connecting, you will see your own image; after the other party has answered, their image will be displayed on the screen.

- **4** Adjust the camera position if necessary.
- **5** Press **Can** or close the handset to finish the call.

**TIP!** Alternatively, go to Video call from the main menu screen and enter the number you would like to call.

#### **Making a voice/video call from Contacts**

It is easy to call anyone whose number you have stored in your Contacts.

- **1** Press **a** to access the contacts list.
- **2** Scroll to the contact to make a call.
- **3** Press to make a voice call. Press the left soft key and select **Make video call** to make a video call.
- **4** Press  $\bullet$  to finish the call.

#### **Making international calls**

- **1** Press and hold **for the** international prefix. The '+' character prefixes the international access code.
- **2** Enter the country code, area code, and the phone number.

**3** Press .

#### **Answering and rejecting a call**

When your phone rings press the hard key to answer the call. Press the left soft key to mute the ringing. This is great if you've forgotten to change your profile to Silent for a meeting.

Press the right soft key to reject the incoming call.

#### **Speed dialling**

You can assign a frequently-called contact to a speed dial number.

- **1** Press **and select Contacts**.
- **2** Select **Speed dials**.
- **3** Your Voicemail is already set to speed dial 1 and this cannot be changed. Select any other number to assign it a speed dial contact.
- **4** Your address book will open. Select the contact you would like to assign to that number by touching their phone number once.

To call a speed dial number:

- **1** Press the assigned number then press the send key
- **2** Press and hold the assigned number until the contact appears on screen.

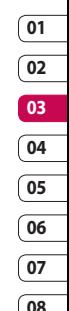

# Calls

### **Making a second call**

- **1** During your initial call, touch the left soft key and select **Add new call**.
- **2** Dial the number or search your contacts (see page 29 for details on how to make a call from Contacts).
- **3** Press to connect the call.
- **4** Both calls will be displayed on the call screen. Your initial call will be locked and the caller put on hold.
- **5** Select **Swap** to change between the calls.
- **6** To end one or both calls select **Options** → **End** followed by **All** or **Active**.

**NOTE:** You will be charged for each call you make.

### **DTMF Tone**

DTMF allows you to use numerical commands to navigate menus within automated messages. DTMF is switched on as default.

### **Viewing your call logs**

Press **Calls**.

Choose to view:

**All calls** - View a complete list of all your dialled, received and missed calls.

**Dialled calls** - View a list of all the numbers you have called.

**Received calls** - View a list of all the numbers that have called you.

**Missed calls** - View a list of all the calls you have missed.

Press *COD*, select **Settings** and choose **Call settings**.

You can then view:

**Call costs** - View the charges applied to your dialled numbers (this service is network dependant, some operators are unable to support this function) and the call duration of all your calls; received and dialled.

**Data volume** - View the amount of all your received and sent data in kilobytes.

**TIP!** From any call list touch the left soft key and **Delete all** to delete all the recorded items.

#### **Using call divert**

- 1 Press **1** Belect **Settings** and choose **Call settings**.
- **2** Select **Call divert** and choose **Voice calls** and/or **Video calls**.
- **3** Choose whether to divert all calls, when the line is busy, when there is no answer or when you are not reachable.
- **4** Input the number you'd like to divert to.
- **5** Select **Activate** to activate.

**NOTE:** Charges are incurred for diverting calls. Please contact your network provider for details.

**TIP!** To turn off all call diverts, choose **Deactivate all** from the **Options** menu.

## **Using call barring**

- 1 Press **1** Belect **Settings** and choose **Call settings**.
- **2** Select **Call barring** and choose **Voice calls** and/or **Video calls**.
- **3** Choose any or all of the five options: **All outgoing Outgoing international Outgoing international calls except home country All incoming Incoming when abroad**
- **4** Enter the call barring password. Please check with your network operator for this service.

**TIP!** Select **Fixed dial number** to turn on and compile a list of numbers that can be called from your phone. You'll need your PIN2 code from your operator. When activated, only numbers included in the fixed dial list can be called from your phone.

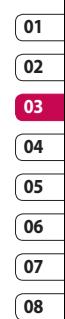

# Calls

**Changing the common call setting**

- 1 Press **1** Select **Settings** and choose **Call setting**.
- **2** Select **Common setting**. From here you can amend the settings for:

**Call reject** - Select **On** or **Off** and choose to reject all calls, those from specific groups, contacts, those with no caller ID or from unregistered numbers (those not in your contacts).

**Send my number** - Choose whether your number will be displayed when you call someone.

**Auto redial** - Choose **On** or **Off**.

**Answer mode** - Choose whether to answer the phone using the **Send** key, by opening the slide or using any key.

**Minute minder** - Select **On** to hear a tone every minute during a call.

**BT answer mode** - Select **Handsfree** to be able to answer a call using a Bluetooth headset or select **Handset** to press a key on the handset to answer a call when using a Bluetooth headset.

**Save new number** - Select **Yes** to save a new number.

**Slide close setting** - Select **End call** to be able to disconnect a call when closing the slide.

**Voice clarity-** Select **Yes** to listen to the voice clearly.

#### **Changing your video call settings**

- 1 Press **1** Belect **Settings** and choose **Call settings**.
- **2** Select **Video call**.
- **3** Choose whether to **Use private picture** and select one and/or switch on the **Mirror** (so you can see yourself on the screen).

# **Contacts**

#### **Searching for a contact**

There are two ways to search for a contact:

#### **From the standby screen**

- **1** From the standby screen touch to open the address book.
- **2** Select the alphabetical tab corresponding to the first letter of the contact you'd like to view. So, for 'Home' select **E-H**.

**TIP!** You can search by group by touching the right soft key and selecting **Search by group**. This will bring up a list of all your groups.

#### **From the main menu**

- **1** Select **Contacts**.
- **2** Select **Contacts list** and enter the first few letters of the contact you'd like to find using the keypad.
- **3** Your address book will bring up a list of the contacts corresponding to the letters you've entered.

### **Adding a new contact**

- **1** Press **and select Contacts**.
- **2** Select **Add new**.
- **3** Choose whether to save the contact to your **Handset** or **USIM**.
- **4** Enter the first and last name of your new contact. You do not have to enter both, but you must enter one or the other.
- **5** Enter up to five different numbers and assign a type for each. Choose from **Mobile**, **Home**, **Office**, **Pager**, **Fax**, **VT** and **General**.
- **6** Add up to two email addresses.
- **7** Assign the contact to a group. Choose from **No group**, **Family**, **Friends**, **Colleagues**, **School** or **VIP**.
- **8** You can also assign a Contact image and ringtone, and add a **Homepage**, **Home address**, **Company name**, **Job title**, **Company address** and a **Memo**.

**TIP!** You can create customised groups for your contacts, see **Creating a group** on page 30.

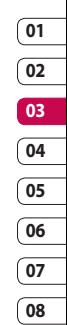

 $29$ 

# **Contacts**

#### **Contact options**

There are many things you can do when viewing a contact. Here's how to access and use the options menu:

- **1** Open the contact you'd like to use. See **Searching for a contact** on page 29.
- **2** Press the left soft key to open the list of options.

From here you can:

**Edit** - Change any of the contact's details.

**Send message** - Send a message to the contact. If the contact has an email address, select whether you'd like to send an email, an SMS/MMS or a postcard. See page 33 for details on how to send messages.

**Send business card** - Send the contact's details to another person as a business card. Choose to send as a **Text message**, **Multimedia msg**, **Email** or via **Bluetooth**.

**Make voice call** - Call the contact. **Make video call** - Video call the contact.

**Add new contact** - You can add a new entry.

**Edit** - You can edit the contact.

**Mark/Unmark** - Mark your contacts for multiple seletion.

**Search by** - You can search the entry by number or group.

**Save to USIM/ Handset** - Choose to move or copy to the USIM card or handset (depending on where you originally saved the contact).

**Delete** - Delete the contact. Touch **Yes** if you are sure.

**Text input** - You can set the text input method.

#### **Creating a group**

- **1** Press **and select Contacts**.
- **2** Select **Groups** and touch the left soft key.
- **3** Select **Add new group**.
- **4** Enter a name for your new group.
- **5** Touch **Save**.

**NOTE:** If you delete a group, the contacts assigned to that group will not be lost. They will remain in your address book.

**TIP!** You can edit an existing group by highlighting it and touching the left soft key. Choose to **Add member** to the group from your contacts or, assign a **Group ringtone**.

#### **Using service dial numbers**

You can view the list of Service Dialling Numbers (SDN) assigned by your service provider (if supported by the USIM card). Such numbers include directory enquiries and voice mail numbers. After selecting a service number, press to dial the service.

#### **Viewing your own number**

Allows you to display your phone number in the USIM card.

### **Creating a business card**

You can create your own business card by pressing the centre key to Add. After entering the name, number, email and image, you can use it as a business card when sending a message.

### **Changing your contact settings**

You can use contact settings to adapt your address book to your own preferences.

- **1 Press and select Contacts**
- **2** Select **Contact settings**. From here you can adjust the following settings:

**Contact list settings** - Choose whether to view contacts saved to both your **Handset & USIM**, **Handset** only or **USIM** only. You can also select to show the first name or last name of a contact first.

**08**

**Synchronise contacts** - Connect to your server to synchronise your contacts. See **Synchronising your contacts** on page 77.

**Copy** - Copy your contacts from your USIM to your handset or from your handset to your USIM. Choose to do this one at a time, or all at once. If you select one at a time, you'll need to select each contact to copy one by one.

# **Contacts**

**Move** - This works in the same way as **Copy**, but the contact will only be saved to the location you've moved it to. If you move a contact from the USIM to the handset it will be deleted from the USIM memory.

**Send all contacts via Bluetooth** - Send all your contacts to another handset by Bluetooth.

**Backup contacts** - See **Backing up and restoring your phone's information** on page 76.

**Restore contacts** - See **Backing up and restoring your phone's information** on page 76.

**Clear contacts** - Delete all your contacts. Touch **Yes** if you are sure you want to clear your address book.

**Memory info.** - You can check how much memory space you've got left on the Handset and on the USIM card.

LG KF750 | User Guide

# **Messaging**

#### **Messaging**

Your KF750 combines SMS, MMS and email into one intuitive and easy to use menu.

#### **Sending a message**

- **1** Select **Messaging** then choose **Create new**.
- **2** Choose **Message** to send an SMS or MMS. You can also choose to send an **Email**, a **live! Postcard** or a **Voice message**. See page 35 for details about sending email.
- **3** A new SMS will open.
- **4** Select **Options** then **Insert**, to add an image, video, sound, or subject.
- **5** Press **Send**. Enter the phone number or select **Contacts** to open your contacts list. You can add multiple contacts.

**WARNING:** You will be charged per 160 character text message for each person that you send the message to.

**WARNING:** If an image, video or sound is added to an SMS it will be automatically converted to an MMS and you will be charged accordingly.

#### **Entering text**

There are two ways to enter text:

T9 predictive and Abc manual.

To switch between text entry methods press and hold the  $\mathbb{R}^n$  key.

**T9 predictive text** - Touch to turn on T9 predictive text then select **T9 abc**, **T9 Abc**, **T9 ABC** or **123**.

**Abc manual** - Choose **abc**, **Abc**, **ABC** or **123**.

To change between upper, lower and title case press the  $\mathbb{R}^n$  key.

To delete a character use the C. hard key below the screen.

To enter a symbol select **Insert**.

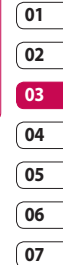

**08**

# **Messaging**

#### **T9 predictive**

T9 mode uses a built-in dictionary to recognise words you're writing based on the key sequences you touch. Simply touch the number key associated with the letter you want to enter, and the dictionary will recognise the word once all the letters are entered. For example, press 8, 3, 5, 3, 7, 4, 6, 6, 3 to write 'telephone'.

### **Abc manual**

In Abc mode you must press the key repeatedly to enter a letter. For example, to write 'hello', press **4** twice, **3** twice, **5** three times, **5** three times again, then **6** three times.

#### **Setting up your email**

You can stay in touch on the move using email on your KF750. It's quick and simple to set up a POP3 or IMAP4 email account.

- **1** Select **Messaging** then select **Message settings**.
- **2** Select **Email** then **Email accounts**, **Options** and **Edit**.
- **3** You can now choose how your account works:

**Title** - Enter a name for this account.

**My name** - Enter your name.

**Username** - Enter the account username.

**Password** - Enter the account password.

**Email address** - Enter the account email address.

**Reply email address** - Enter the 'reply to' email address.

**Outgoing mail server** - Enter the account details.

**Incoming mail server** - Enter the account details.

**Maximum receive size** - Choose the size limit of your emails, the maximum is 1MB.

**Mailbox type** - Enter the mailbox type, POP3 or IMAP4.

**Save to server** - Choose whether to save your emails to the server. For IMAP4 accounts copies are always saved.

**Save sent mail into** - Choose where to save your IMAP4 emails. For POP3 accounts copies are always saved on the phone.
The basics The basics 35

**Access point** - Choose your Internet access point.

**Advanced settings** - Choose whether to use the advanced settings.

**SMTP port number** - Normally, this will be 25.

**Incoming server port** - Normally, this is 110 for POP3 accounts and 143 for IMAP4 accounts.

**SMTP authentication** - Choose the security settings for the outgoing mail server

**SMTP username** - Enter the SMTP username.

**SMTP password** - Enter the SMTP password.

**APOP secure login** - Choose to activate APOP secure login for a POP3 account. IMAP4 accounts are always set to off.

Now your account is set up, it will appear in the list of accounts in your Email folder.

# **Sending an email using your new account**

- **1** Select **Messaging** then chose **Create new**.
- **2** Choose **Email** and a new email will open.
- **3** Use the tabs and **Options** to enter the recipient's address and write your message. Use the **Insert** to attach images, videos, sounds or other file types.
- **4** Select **Send** and your email will be sent.

**TIP!** You can email Word, Excel, Power Point and PDF documents to your KF750 so you can review them on the move.

### **Message folders**

The folder structure used on your KF750 is fairly self-explanatory and easy to use.

**Inbox** - All the messages you receive are placed into your inbox. From here you can reply, forward and more.

**Drafts** - If you don't have time to finish writing a message, you can save what you've done so far here.

# **01 02 03 04 05 06**

**07**

# **Messaging**

**Outbox** - This is a temporary storage folder for messages that are being sent.

**Sent messages** - All the messages you send are placed into your Sent items folder.

**My folders** - You can manage the messages in this folder.

#### **Managing your messages**

You can use your Inbox to manage your messages.

- **1** Select **Messaging** then **Inbox**.
- **2** Select **Options** and then choose to:

**Reply** - Send a reply to the selected message.

**Forward** - Send the selected message on to another person.

**Call** - Make a voice or video call to the person who sent you the message.

**Delete** - Delete the message.

**Create new message** - Open a new blank message or email.

**Mark/Unmark** - Mark your messages for multiple deletion. **Copy & Move** - Save a copy or move the message to your phone or USIM.

**Filter** - View your message by type. This will group SMS separately from MMS.

**Message info.** - See additional information for the message, for example, the time it was sent. You can also view the delivery report and read report.

If you see the message **No space for USIM message** you should delete some messages from your inbox.

If you see the message **No space for messages** you can delete either messages or saved files to create space.

#### **Using templates**

Create templates for the SMS and MMS messages you send most frequently. You'll find some templates already on your phone, you can edit these if you wish.

**1** Select **Messaging** then choose **Templates**.

**2** Choose **Text templates** or **Multimedia templates**. You can then select **Options** to **Add new**, **Write MMS**, **Edit**, **Delete** or **Delete all** templates.

#### **Using emoticons**

Liven up your messages using emoticons. You'll find some commonly used emoticons already on your phone.

- **1** Select **Messaging** then choose **Emoticons**.
- **2** Select **Options** to **Add new**, **Edit**, **Delete** or **Delete all** emoticons.

#### **Changing your text message settings**

Your KF750 message settings are pre-defined so that you can send messages immediately. You can change these settings.

Select **Messaging**, choose **Message settings** and then **Text message**. You can make changes to:

**Text message centre** - Enter the details for your message centre.

**Delivery report** - Choose to receive confirmation that your message was delivered.

**Validity period** - Choose how long your message is stored at the message centre.

**Message types** - Convert your text into **Voice**, **Fax**, **X.400** or **Email**.

**Character encoding** - Choose how the characters in your messages are encoded. This impacts the size of your message and therefore data charges.

**Send long text as** - Choose to send as **Multiple SMS** or as an **MMS**.

**Changing your multimedia message settings**

Your KF750 message settings are pre-defined so that you can send messages immediately.

Select **Messaging**, choose **Message settings** then **Multimedia message**. You can make changes to:

**Retrieval mode** - Choose **Home** or **Roaming** network. If you then choose **Manual** you will receive only notifications of MMS and you can then decide whether to download them in full.

# **Messaging**

**Delivery report** - Choose to allow and/or request a delivery report.

**Read reply** - Choose to allow and/or send a read reply.

**Priority** - Choose the priority level of your MMS.

**Validity period** - Choose how long your message is stored at the message centre.

**Slide duration** - Choose how long your slides appear on screen.

**Creation mode** - Choose your message mode.

**Delivery time** - Deliver your message at a specific time.

**Multimedia msg. centre** - Enter the details for your message centre.

#### **Changing your email settings**

You can adapt your email settings in accordance with your own preferences.

- **1** Select **Messaging** then open **Message settings**.
- **2** Select **Email** then **Email accounts** to adapt the following settings:

**Allow reply email** - Choose to allow the sending of 'read confirmation' messages.

**Request reply email** - Choose whether to request 'read confirmation' messages.

**Include original message** - Choose whether to include the original message.

**Include attachment** - Choose to include the original attachment.

**Auto Retrieval in Roaming** - Choose to auto retrieve your messages when abroad, or stop auto retrieval.

**New email notification** - Choose whether to be alerted to new emails.

**Signature** - Create an email signature and switch this feature on.

**Priority** - Choose the priority level of your email messages.

**Changing your other settings** Select **Messaging** and choose **Message settings**.

**Info. service** - Choose your reception status, language and other settings.

**Service message** - Choose to receive or block service messages. You can also set your message security by creating trusted and untrusted lists of senders.

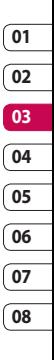

# Camera

# **Taking a quick photo**

- **1** Press the key on the right hand side of the handset and the camera's viewfinder will appear on screen.
- **2** Holding the phone horizontally, point the lens towards the subject of the photo.
- **3** Slightly press the capture button, and a focus box will appear in the centre of the viewfinder screen.
- **4** Position the phone so you can see the subject of your photo in the focus box.
- **5** When the focus box turns green, the camera has focused on your subject.
- **6** Press the capture button fully.

### **After you've taken your photo**

Your captured photo will appear on screen. The name of the image runs along the bottom of the screen together with five icons down the right side.

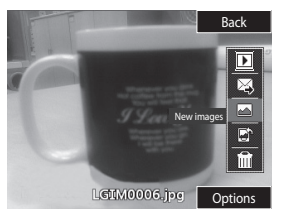

Back Go back to previous menu.

View the pictures you have taken in your Album.

 $\boxtimes$  Send the photo as an MMS, Email, via Bluetooth, or as a Postcard. See page 33 for **Sending a message**, and page 86 for **Sending and receiving your files using Bluetooth**. You can also upload the image to the live! studio or Blog this.

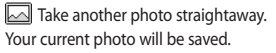

 Use the image as wallpaper, as a Contact image, or in your Start-up or Shut down screen.

 $\widehat{\mathfrak{h}\mathfrak{m}}$  Delete the photo you have just taken and confirm by touching **Yes**. The viewfinder will reappear.

**TIP!** In camera mode select Play icon to open the photo album. See page 46, **Viewing your saved photos**, for details.

### **Using the flash**

The flash is set to off as default, but there are other options.

- **1** Select  $\cancel{\mathcal{F}}$  from the top right corner of the viewfinder to enter the flash sub-menu.
- **2** There are three flash options:

**AUTO** - Your camera will assess the lighting needed to take a good picture and use the flash as necessary.

**ON** - The camera will flash twice in order to reduce red eye.

**Off** - The camera will never flash. This is useful if you want to save battery power.

**3** Select the flash option you'd like to use.

- **4** When you've made your selection the flash menu will automatically close, ready for you to take your picture.
- **5** The flash icon in the viewfinder will change according to your flash mode.

**NOTE:** Whenever you exit the camera, the flash setting will revert to off mode. You'll need to switch the flash back on if you still need it when you reopen the camera.

# **Adjusting the brightness**

Contrast defines the difference between light and dark in an image. A low contrast image will appear foggy. whereas a high contrast image will appear much sharper.

- **1** Select **Brightness** in **Settings**.
- **2** Slide the contrast indicator along the bar, towards  $\equiv$  for a lower contrast, hazier image or towards  $\div$  for a higher contrast, sharper image.

# Camera

### **Choosing a shot mode**

- **1** Select **Settings** to open the available shot modes.
- **2** Choose from the four options: **Normal** -This is the default shot type, the photo will be taken in the normal way, as outlined in **Taking a quick photo** on page 40.

**Continuous shot** - This enables you to take nine shots automatically in very quick succession. See **Using continuous shot mode** below for details.

**Frame shot** - Choose from one of the fun frames to transform your friend into a pirate or just decorate their surroundings.

**Panorama** - This shot type is great for taking a photo of a large group of people or for capturing a panoramic view. See **Taking a panoramic shot** on page 43 for more details.

**Music video shot** - This shot type allows to take a shot with music or voice.

# **Using Continuous shot mode**

Continuous shot mode is great for taking photos of moving objects or at sporting events.

- **1** Select **Continuous shot**.
- **2** Position the subject in the viewfinder and press the capture button as you would to take a normal photo.
- **3** The camera will take nine shots in quick succession and display the first with eight thumbnails on the left side of the screen.
- **4** Select the shot you want to keep by selecting the thumbnail once to view and select **Save** to save.
- **5** A tick will appear next to the image thumbnail. Select **Save** to exit.

### **Using a frame shot mode**

Frame shot can be used to transform your friend into a pirate, or just to decorate their surroundings with a frame.

- **1** Select **Frame shot** menu.
- **2** Position the subject in the fun frame and press the capture button.
- **3** Save the image by selecting **Save**.

### **Taking a panoramic shot**

Capture life as it appears using panoramic shot. The camera will let you take three photos, all aligned, and combine them into one image so that your wide angle view becomes a panoramic photo.

- **1** Select **Panorama**.
- **2** Take the first photo as normal. A ghosted version of the right side of the image will appear in the viewfinder.
- **3** When you take the second and third photo, line the ghost of the previous image up with the next image in the viewfinder.
- **4** In the photo album, the photos will be saved as three separate images and one panoramic image.

**NOTE:** Due to the image size the panoramic photo will appear slightly distorted in the Album view.

#### **Using the advanced settings**

From the viewfinder select **Settings** and open all the advanced settings **Others** options.

**Size** - Change the size of the photo to save on memory space or take a picture preset to the correct size for contact. See **Changing the image size** on page 45.

**Scene mode** - Set the camera to adjust to the environment. Choose from **Auto**, **Portrait**, **Landscape**, **Night**, **Beach**, **Sports**, and **Party**.

**Brightness** - Set the contrast of the image in the viewfinder of the camera.

**Effect** - Choose a colour tone to apply to the photo you're taking. See **Choosing a colour tone** on page 45.

**White Balance -** The white balance ensures that any white in your photo is realistic. In order for your camera to correctly adjust the white balance you may need to determine the light conditions. Choose from **Auto**, **Daylight**, **Cloudy**, **Illuminate** or **Indoors**.

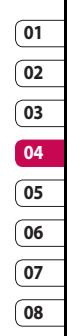

# Camera

**Timer** - The self-timer allows you to set a delay after the capture button is pressed. Choose from **Off**, **3 seconds**, **5 seconds** or **10 seconds**. Great for a group photo that you want to be in too!

**Shot mode** - See page 42.

**ISO** - ISO determines the sensitivity of the camera's light sensor. The higher the ISO, the more sensitive the camera will be to light. This is useful in darker conditions when the flash can't be used. Choose an ISO value from **Auto**, **ISO 100**, **ISO 200**, **ISO 400** or **ISO 800**.

**Quality** - Change the size of the photo to save on memory space or take a picture preset to the correct size for a contact. See **Changing the image size** on pages 45.

**Macro** - Macro mode allows you to take extreme close-ups. If you are trying to take a close-up shot but the focus box remains red, try turning the macro mode on.

From the viewfinder select **Settings** and open all the advanced settings **Preview** options.

**Memory in use** - Choose whether to save your photos to the **Handset**  memory or to the **External** memory.

**Hide icons** - Set whether to automatically hide the icons on the side of the viewfinder.

**Focus mode** - Set the camera to focus automatically.

**Sound** - Select one of the three different shutter sounds.

**NOTE:** Always select **Save** after selecting a new setting to implement the changes you've made.

**TIP!** When you exit the camera all your settings will return to default, except image size and image quality. Any non-default settings you require will need to be reset, for example colour tone and ISO. Check them before you take your next photo.

**TIP!** The settings menu is superimposed over the viewfinder, so when you change elements of the image colour or quality you'll be able to see the image change in preview behind the settings menu. Remember to select **Save** before exiting to apply any changes.

# **Changing the image size**

The more pixels, the larger the file size, which in turn means they take up more of your memory. If you want to fit more pictures on your phone or memory card you can alter the pixel number to make the file size smaller.

- **1** From the viewfinder select **Settings** in the bottom left corner.
- **2** Select **Size**.
- **3** Select a pixel value from the six numerical options (**5M: 2592x1944, 3M: 2048x1536, 2M: 1600x1200, 1M: 1280x960, 640x480, 320x240**) or choose the preset:

**Contact** - This sets the camera to take a photo the perfect size to be added to a phone contact.

**4** Select the size option you'd like to use and touch **Select** to implement your changes. The settings menu will automatically close, ready for you to take your picture.

# **Choosing a colour tone**

- **1** From the viewfinder select **Settings** in the bottom left corner.
- **2** Select **Effect**.
- **3** There are twelve colour tone options: **Off**, **Black & White**, **Negative**, **Sepia**, **Blue**, **Emboss**, **Sketch**, **Purpulish**, **Bluish**, **Monochrome**, **Edgemap**, or **Posterize**.
- **4** Choose the colour tone you'd like to use and touch **Select**.
- **5** When you've made your selection the colour tone menu will automatically close, ready for you to take your picture.

**TIP!** You can change a photo taken in colour to black and white or sepia, but you cannot change a picture taken in black and white or sepia to colour.

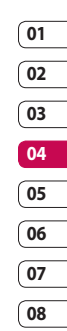

# Camera

#### **Viewing your saved photos**

- **1** You can access your saved photos from within the camera mode and from the Album in the top of the icon menu.
- **2** Your album will appear on screen.
- **3** Select the photo you want to view to bring it to the front of the album.
- **4** Select the photo a second time to open it fully.

### **Setting a photo as Wallpaper or Contacts image**

From your image album, select an image and **Use as** to use the image as Wallpaper or Contacts image.

**NOTE:** Contact images can only be added to contacts saved to your phone, not your SIM.

**TIP!** You can also access your photos using the touch screen. Press the touch screen button on the right side of the phone and touch the **Photo** icon. You can then scroll through your pictures by touching the screen.

# Video camera

# **Shooting a quick video**

- **1** Move the camera mode switch to **non** The video camera's viewfinder will appear on screen.
- **2** Holding the phone horizontally, point the lens towards the subject of the video.
- **3** Press the capture button once to start recording.
- **4** The remained time will appear at the bottom of the viewfinder.

# **After you've shot your video**

A still image representing your captured video will appear on screen. The name of the image runs along the bottom of the screen together with five icons down the right side.

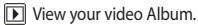

**Play the file.** 

**Record the moving image again.** 

 $\boxtimes$  Send the video as an MMS, Email, live! Studio or Bluetooth. See page 33 for **Sending a message**, or page 86 for **Sending and receiving your files using Bluetooth**.

 $\widehat{\mathfrak{lm}}$  Delete the video you have just made and confirm by touching Yes. The viewfinder will reappear.

**TIP!** Select the album icon to open the video album. See **Viewing your photos and videos** on page 51 for details.

# **Adjusting the brightness**

Contrast defines the difference between light and dark in an image. A low contrast image will appear foggy, whereas a high contrast image will appear much sharper.

1 Select  $\mathbb{Z}$ .

**2** Slide the contrast indicator along the bar, towards  $\equiv$  for a lower contrast, hazier image, or towards for a higher contrast, sharper image.

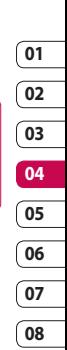

# Video camera

#### **Using the advanced settings**

From the viewfinder select **Settings** and open the advanced settings **Others** options.

**Size** - Change the size of the video to save on memory space. See **Changing the video image size** on page 49.

**Scene mode** - Set the camera to adjust to the environment. Choose from **Auto**, **Portrait**, **Landscape**, **Night**, **Beach**, **Sports**, and **Party**.

**Effect** - Choose an effect tone to apply to the video you're taking. See **Choosing an effect tone** on page 49.

**White Balance -** The white balance ensures that any white in your video is realistic. In order for your camera to correctly adjust the white balance you may need to determine the light conditions. Choose from **Auto**, **Daylight**, **Cloudy**, **Illuminate** and **Indoors**.

**Music video shot** - This shot type allows to take a shot with music or voice.

**Recording speed** - Record the video using **Slow video**, **Normal** or **Fast video**.

**Quality** - Change the quality of the video to save on memory space. See **Changing the video image size** on page 49.

**Duration** - Set to **Message** to record a video you can send as an MMS or **Normal**.

From the viewfinder select **Settings** and open the advanced settings **Preview** options.

**Memory in use** - Choose whether to save your videos to the **Handset**  memory or to the **External** memory.

**Hide icons** - Set the camera to automatically hide the icons to the side of the viewfinder.

**Voice** - Choose Mute to record a video without sound.

**NOTE:** Always touch Save after selecting a new setting to implement the changes you've made.

**TIP!** When you exit the video camera all your settings will return to default, except image size and image quality. Any non-default settings you require will need to be reset, for example colour tone and white balance. Check them before you shoot your next video.

# **Changing the video image size**

The more pixels, the larger the file size, which in turn means they take up more memory. If you want to fit more videos onto your phone you can alter the pixel number to make the file size smaller.

- **1** Select **Size** from the settings menu.
- **2** Select a pixel value from the four options:

**640x480** - Standard sized VGA. This option is of the highest resolution but not wide screen.

**320x240** - Smaller image size, therefore smaller file size. Great for saving on memory space.

**176x144** - Smallest image size and therefore smaller file size.

**16:9 Wide** - Wide screen option.

**3** Select the size option you'd like to use and touch **Save** to implement your changes. The settings menu will automatically close, ready for you to shoot your video.

**NOTE:** When you view your videos, playback speed is 30 frames per second, with the exception of 120 fps where playback is at 15 frames per second.

**WARNING:** The great editing software on your LG KF750 is compatible with all video types except 640x480. Don't record in this format if you plan to edit your video.

#### **Choosing an effect tone**

- **1** Select **Settings** and choose **Effect**.
- **2** There are twelve colour tone options: **Off**, **Black & White**, **Negative**, **Sepia**, **Blue**, **Emboss**, **Sketch**, **Purpulish**, **Bluish**, **Monochrome**, **Edgemap** or **Posterize**.
- **3** Choose the colour tone you'd like to use and touch **Select**.

> **07 08**

# Video camera

**4** When you've made your selection the colour tone menu will automatically close, ready for you to shoot your video.

**TIP!** You can change a video shot in colour to black and white or sepia after it's taken, but you cannot change a video shot in black and white or sepia to colour.

#### **Watching your saved videos**

- **1** Select the album icon. Your album will appear on screen.
- **2** Select the video you want to view once to bring it to the front of the album.
- **3** Select the video a second time to open it fully.

LG KF750 | User Guide

# Your photos and videos

#### **Editing photo album options menu**

You can view and edit your images using the Options menu in photo album.

**View** - View the image.

**Send** - Send the image to a friend.

**Delete** - Delete the image.

**Use as** - Set the image as Wallpaper/ Contacts image/Start-up or Shut down image.

**Rename** - Change the file name.

**Edit** - Edit the image.

**Print** - Print an image file via PictBridge or Bluetooth.

**Date display** - Set date display option.

**Slide show** - Start a slide show.

#### **Editing video album options menu**

You can view and edit your videos using the Options menu in video album.

**Play** - Play the video.

**Send** - Send the video to a friend.

**Delete** - Delete the video.

**Rename** - Change the file name.

#### **Edit** - Edit the video.

**Date display** - Set date display option.

### **Viewing your photos and videos**

- **1** After taking the picture or video, select **Album**.
- **2** Your album will appear on screen.
- **3** Select the video or photo you want to view once to bring it to the front of the album.
- **4** Select it a second time to open it fully.

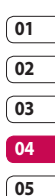

**06 07 08**

**5** Videos will begin to play automatically. To pause playback select  $\Box$ .

**TIP!** You can delete a photo or video. Select the photo or video, then select **Options** and choose **Delete**. Select **Yes** to

 $confirm$ 

# **Adjusting the volume when viewing a video**

To adjust the volume of the audio on a video use up and down on the touch pad.

Get creative Get creative 51

# Your photos and videos

#### **Capturing an image from a video**

- **1** Select the video you would like to capture an image from.
- **2** Press **the video on** the frame you'd like to convert to an image and touch the right side of the screen to open the options menu.
- **3** From the Options menu select **Capture**.
- **4** The image will appear on screen. with its assigned image name.
- **5** Select **OK**.
- **6** Select **Back** to return to the album.
- **7** The image will be saved in the My files folder and appear in the album. You need to exit the album and then re-open for this to appear.

**WARNING:** Some functions may not work properly if the multimedia file has not been recorded on the phone.

# **Sending a photo or video from the album**

**1** Select a photo or video twice to open it. If you select a video, press when it starts to play.

**TIP!** You can rename a photo or video. Select the photo or video, then select **Options** and choose **File- Rename**. Enter the new name for your photo or video.

- **2** Select the left soft key to open the Options menu.
- **3** Select **Send** and choose how you would like to send the video or photo: **Message**, **Email**, **Bluetooth**, **Postcard**, **live! Studio**.
- **4** The chosen messaging application will open so you can send the video or photo.

**NOTE:** The photo or video may need to be resized before it can be sent by MMS. Some videos may be too large to send by MMS at all, in which case choose one of the other sending options.

#### **Viewing your photos as a slide show**

Slide show mode will show all the photos in your album one at a time as a slide show. Videos can not be viewed as a slide show.

- **1** Choose the photo you would like to begin the slide show and touch it twice to open it.
- **2** Select the left soft key to open the Options menu.
- **3** Select **Slide show** and it will begin.

### **Setting a photo as Wallpaper**

- **1** Select the photo you would like to set as wallpaper twice to open it.
- **2** Select the left soft key to open the Options menu.
- **3** Select Use as **Wallpaper**.

# **Editing your photos**

There are loads of great things you can do to your photos to change them, add to them or liven them up a little.

- **1** Open the photo you'd like to edit and select **Options**.
- **2** Select **Edit**.
- **3** Select an icon to adapt your photo:
	- **介** Rotate the image left or right.

Change the size of the photo.

**ID** Insert an icon to the image.

Clip the image to 640X480, 320X240, 176X146, 160X120,

Contact size, Wallpaper size, User defined.

**Distort the image.** 

**" Change the colour tone to** Black and white, Sepia, or Colour negative.

Change or add a frame to the image.

**nota** Reverse the picture to a mirror image.

 $(F)$  Change the image using morphing, fun mirror, or spotlight.

# Your photos and videos

# **Adding an effect to a photo**

- **1** From the editing screen, select **Special effect** or **Frame effect**.
- **2** Choose to apply any of the two options to the photo:

**Special effect** - Change the colour of a photo to **Black and white**, **Sepia** or **Colour Negative**.

**Frame effect -** Add a frame to your photo. Select the desired frame type. Select **OK** to have the chosen frame superimposed over your photo.

**3** To undo an effect simply select **Undo**.

**TIP!** You can use more than one effect on a photo, except for a colour effect

### **Morphing a photo**

Morphing a photo is great for changing the facial expressions of friends, or just for distorting a photo for artistic effect.

**1** From the editing screen select **More** and then **Morphing**.

- **2** If the face in the picture is not detected, a pop up message **Face is not detected** will be displayed and the morphing effect will be cancelled.
- **3** If the face is detected the first morphing style will be applied to the picture.
- **4** Select the morphing style you would like to use on the photo.
- **5** Select the intensity of morphing.
- **6** Select **OK** to apply the changes.

# **Spotlighting a photo**

- **1** Select the desired location on the image.
- **2** Select the size of spotlight.
- **3** Select **OK** to apply the changes.

**TIP!** Use the Fun mirror to copy the left side of the image over the right side to make fun pictures.

**TIP!** You can undo more than one effect on a photo, except for a resize. If any effect is already applied before the resize effect. the current applied and resize effect will be saved. The undo count will then be reset.

# **Editing your videos**

Editing features are available for all video types except 640x480. Don't record in this format if you plan to edit your video.

#### **Trimming the length of your video**

- **1** Choose the video you'd like to edit, and touch **Options**.
- **2** Select **Edit** and choose **Trim**.
- **3** Select **Start** and **End** to mark the new start and end points.

### **Merging two videos together**

- **1** Choose the video you'd like to edit, and select **Options**.
- **2** Select **Edit** and choose **Video merge**.
- **3** The Videos folder will open. Choose the video you would like to merge and choose **Select**.
- **4** Select **Effect** to choose how the videos merge together: **None**, **Fade out**, **Pan zoom**, **Oval**, **Uncover**, **Blind**, **Checker board** or **Dissolve**.
- **5** Press to save the new merged video. Choose to save over the original file or as a new file.
- **6** Repeat these steps to merge more videos.

# **01 02 03 04 05 06 07**

**08**

### **Merging a photo with a video**

- **1** Choose the video you'd like to edit, and select **Options**.
- **2** Select **Edit** and choose **Image merge**.
- **3** The Pictures folder will open. Choose the photo you would like to merge into your video and choose **Select**.
- **4** Select and slide the photo to merge it to the end or the beginning of the video.

# Your photos and videos

- **5** Select **Effect** to choose how the photo and video merge together: **None**, **Fade out**, **Pan zoom**, **Oval**, **Uncover**, **Blind**, **Checker board** or **Dissolve**.
- **6** Press **Choose** to save over the original file or as a new file.
- **7** Repeat these steps to merge more photos.

#### **Adding text to a video**

- **1** Choose the video you'd like to edit, and select **Options**.
- **2** Select **Edit** and choose **Text overlay**.
- **3** Enter your text using the keypad and select **Save**.
- **4** Select **Start** and mark when you'd like the text to appear.
- **5** Select the area of the screen you'd like the text to appear in.
- **6** Select **Cancel** to mark when you'd like the text to disappear.
- **7** Select **Save** to save it. Choose to save over the original file or as a new file.

**8** Repeat these steps to add more text.

#### **Overlaying a photo**

- **1** Choose the video you'd like to edit, and select **Options**.
- **2** Select **Edit** and choose **Image overlay**.
- **3** The Pictures folder will open. Choose the photo you would like to overlay your video and choose **Select**.
- **4** Select **Start** and mark when you'd like the photo to appear.
- **5** Select the area of the screen you'd like the photo to appear in. If the photo is too big it will overlay the whole screen, not just the area selected.
- **6** Select **Cancel** to mark when you'd like the photo to disappear.
- **7** Select **Save** to save it. Choose to save over the original file or as a new file.
- **8** Repeat these steps to add more photos.

# **Adding a voice recording**

- **1** Choose the video you'd like to edit and select **Options**.
- **2** Select **Edit** and choose **Voice recording**. The quality of the original audio will be affected by adding a voice recording.
- **3** Select **Yes** to continue.
- **4** Press **Play** to view your video. When you get to the part you'd like to record your voice over, press **Pause**.
- **5** Press **Start** to begin the recording and press **End** to stop recording and playback.
- **6** Select **Save** followed by **Yes** to save. Choose to save over the original file or as a new file.
- **7** Repeat these steps to add more voice recordings to the video.

#### **Adding a soundtrack to your video**

- **1** Choose the video you'd like to edit and select **Options**.
- **2** Select **Edit** and choose **Audio dubbing**.
- **3** The Sounds folder will open. Choose the track you would like to add to your video and touch **Select**.
- **4** The original audio recording of your video will be erased.
- **5** If the audio is shorter than the video choose whether to play **Once** or to **Repeat** it.
- **6** Choose to save over the original file or as a new file.

#### **Changing the speed of your video**

- **1** Choose the video you'd like to edit and select **Options**.
- **2** Select **Edit** and choose **Time scaling**.
- **3** Select one of the four speed options: **x4, x2, x1/4, x1/2**.
- **4** Choose to save over the original file or as a new file.

# Your photos and videos

# **Adding a dimming effect**

- **1** Open the video you'd like to edit, select **and select Options**.
- **2** Select **Edit** and choose **Dimming effect**.
- **3** Choose to save over the original file or as a new file.
- **4** Your video will now fade in at the start and fade out at the end.

# Multimedia

You can store any multimedia files into your phone's memory in **My files** so that you have easy access to all of your pictures, sounds, videos and games. You can also save your files to a memory card. The advantage of using a memory card is that you can free up space on your phone's memory.

#### **Pictures**

**Pictures** contains a list of pictures including default images pre-loaded onto your phone, images downloaded by you and images taken on your phone's camera.

#### **Pictures options menu**

The options available to you in **Pictures** depend on what type of image you have selected. All of the options will be available for pictures you have taken on the phone's camera, but only the **Use as**, **Sort by Grid (List) view** and **Memory manager** options are available for default images.

**Send** - Send the image to a friend.

**Use as** - Set the image to appear on your phone at certain times.

**Move** - Move an image from the phone memory to a memory card or vice versa.

**Copy** - Copy an image from the phone memory to a memory card or vice versa.

**Delete** - Delete an image.

**Mark/Unmark** - Select multiple files.

**Print** - Print an image via PictBridge or Bluetooth®.

**File** - Change the name or view the information for the file.

**Slide show** - Start a slide show.

**Sort by** - Sort images into a specified order.

**Grid view/ List view** - View each image in grid or list type.

**Memory manager** - View the memory status.

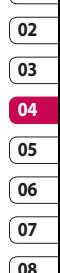

# Multimedia

# **Sending a photo**

- **1** Select **My Files** then choose **Pictures**.
- **2** Select the photo you want to send and touch **Options**.
- **3** Select **Send** and choose from **Message**, **Email**, **Bluetooth**, **Postcard** or **live! Studio**.
- **4** If you choose **Message** or **Email**, your photo will be attached to the message and you can write and send the message as normal. If you choose **Bluetooth**, you will be prompted to turn Bluetooth on and your phone will search for a device to send the picture to. If you choose **Postcard**, **live! Studio** you need to subscribe to the network service first.

# **Using an image**

You can choose images to use as wallpapers and screensavers or even to identify a caller.

- **1** Select **My Files** then **Pictures**.
- **2** Select the image you want to use and touch **Options**.
- **3** Select **Use as** and choose from: **Wallpaper** - Set a wallpaper for the standby screen.
	- **Contacts image** Allocate an image to a particular person in your contacts list so that the picture shows when they call you.
	- **Start up image** Set an image to appear when you switch the phone on.

**Shut down image** - Set an image to appear when you switch the phone off.

# **Organising your images**

- **1** Select **My Files** then **Pictures**.
- **2** Select **Options** then Sort by.
- **3** Choose from **Date**, **Type** or **Name**.

### **Deleting an image**

- **1** Select **My Files** then **Pictures**.
- **2** Select the image you want to delete and touch **Options**.
- **3** Select **Delete** then **Yes** to confirm.

**TIP!** To quickly delete any file in My files, select it once so it is highlighted by the cursor and press the  $\mathbf C$  hard key. Confirm by selecting **Yes**.

### **Moving or copying an image**

You can move or copy an image between the phone memory and the memory card. You might want to do this to either free up some space in one of the memory banks or to safeguard your images from being lost.

- **1** Select **My Files** then **Pictures**.
- **2** Select an image and select **Options**.
- **3** Select **Move** or **Copy**.

# **Editing an image**

You can edit the image using the **Options** menu.

- **1** Select **Entertainment** menu.
- **2** Select **Media editor**.
- **3** Select **Image editor** and choose from several options. See page 53 for more details.

# **Marking and unmarking images**

If you want to move, copy, send or delete several images at once, you first need to identify them by marking them with a tick.

- **1** Select **My Files** then **Pictures**.
- **2** Select **Options** then **Mark/Unmark**.
- **3** A box will appear to the left of each image. If you select an image a tick will appear in the box marking it.
- **4** To unmark an image, select the image again so that the tick disappears from the box.
- **5** Once you have marked all of the appropriate images, choose one of the options to apply to all of them.

# **Creating a slide show**

If you want to look at all of the images on your phone or scan through what you've got, you can create a slide show to save you from having to open and close each individual image.

- **1** Select **My Files** then **Pictures**.
- **2** Select **Options** then **Slide show**.

Get creative Get creative 61

# Multimedia

# **Checking your memory status**

You can check to see how much of your memory space you have used and how much you have left to use.

- **1** Select **My Files** then **Pictures**.
- **2** Select **Options** then **Memory manager**.
- **3** Choose **Handset memory** or **External memory**.

**NOTE:** If you do not have a memory card inserted, you will not be able to select External memory.

# **Sounds**

The **Sounds** folder contains the **Default sounds** and **Voice recordings**. From here you can manage, send or set sounds as ringtones.

# **Using a sound**

- **1** Select **My Files** then **Sounds**.
- **2** Select **Default sounds** or **Voice recordings**.
- **3** Select a sound and select **Play** to listen to it.
- **4** Select **Options** and select **Use as**.

**5** Choose from **Voice ringtone**, **Video ringtone**, **Message tone**, **Start-up**  or **Shut down**.

# **Videos**

The Videos folder shows the list of downloaded videos and videos you have recorded on your phone.

# **Watching a video**

- **1** Select **My Files** then **Videos**.
- **2** Select a video and press **Play**.

**TIP!** To quickly delete any file in My files, press it once so it is highlighted by the cursor and press the  $\mathbf C$  hard key. Confirm by selecting **Yes**.

# **Using options while video is paused**

Select **Options** while in pause mode and choose from:

**Landscape view** - View the video file in full shot.

**Mute/ Unmute** - Switch the sound on/off.

**Capture** - Capture the frozen frame as a picture.

**Repeat** - Repeat the video file. **File info.** - View the Name, Size, Date, Time, Type, Duration, Dimension, Protection and Copyright details.

**Send** - Send the video in a message, Email, via Bluetooth or as a Media Album.

**Delete** - Delete the video. **Use as** - Use as a voice/video ringtone.

### **Sending a video clip**

- **1** Select a video and select **Options**.
- **2** Select **Send** and choose from **Message**, **Email**, **Bluetooth** or **live! Studio**.
- **3** If you choose **Message** or **Email**, your video clip will be attached to the message and you can write and send the message as normal. If you choose **Bluetooth**, you will be prompted to turn Bluetooth on and your phone will search for a device to send the video to.

### **Using a video clip as a ringtone**

- **1** Select a video and select **Options**.
- **2** Select **Use as** and choose from **Voice ringtone** or **Video ringtone**.

# **Using the video options menu**

From the **Videos** folder, you can choose from the following options:

**Use as** - Use as a voice/video ringtone.

**Send** - Send a video to a friend.

**Move** - Move a video clip from the phone memory to a memory card or vice versa.

**Copy** - Copy a video clip from the phone memory to a memory card or vice versa.

**Delete** - Delete a video.

**Mark/Unmark** - Select multiple files.

**File** - Edit the file name and view its information.

**Create new folder** - Create a new folder within the Videos folder.

**Sort by** - Sort videos into a specific order.

**Grid view/ List view** - View the options menu by Grid or List type.

**Memory manager** - View the memory status.

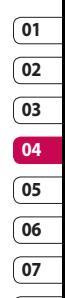

# Multimedia

# **Games and Applications**

You can download games and applications to your phone to keep you amused when you have time to spare.

# **Activating Touch media**

You can activate the touch screen by pressing the touch screen button on the right side of the phone. You can access and use the multimedia menu by just touching the screen.

### **Enjoying M-Toy menu**

You can enjoy six default games including: **Dart**, **Homerun Derby**, **Magic Ball**, **Hammer**, **Maze**, **Fishing**.

**About** - View the information for a game.

**Setting** - Set the sound and vibration when activating a game.

**Reset data** - Reset all settings.

**Exit** - End a game.

#### **Downloading a game or an application**

**1** From the main menu, select **Applications** for applications and select **Entertainment** and then **Games** for games.

- **2** Select **Download games / applications** and press **Connect**.
- **3** You will connect to the web portal from where you can find a game to download.

**TIP!** To quickly delete any file in My Files, touch it once so it is highlighted by the cursor and press the  $\mathbf C$  hard key. Confirm by pressing **Yes**.

#### **Playing a game**

- **1** Select **Entertainment**, then **Games**.
- **2** Select a game and touch **Launch**.

### **Options in setting up each game**

- **1** Select a game you want to play.
- **2** Select **Menu** and then choose to: **Resume** - Continue the game.

**Setting** - Set the sound and vibration when activating a game.

**Use as wallpaper** - Set the game as a wallpaper

**NOTE:** Use as wallpaper function supports **Dart**, **Magic Ball, Maze game**.

**Main menu** - Go back to the menu screen to select a game.

#### **Using the games options menu**

From the Games and the Applications folders, the following options are available:

**Create new folder** – Create a folder within the Games and applications menu.

**Sort by** - Sort the games and applications by **Date**, **Size** or **Name**.

**Memory manager** - View the memory status.

**TIP!** You can also access your games using the touch screen. Press the touch screen button on the right side of the phone and touch the **Games** icon. You can then access your games by touching the screen.

#### **Google Maps**

From the standby screen select , go to **Applications** and then choose **Google Maps**.

**NOTE:** To view maps you will need to connect to the internet which will incur charges.

#### **Flash contents**

The Flash contents folder contains all of your default and downloaded flash contents.

### **Viewing an SWF/SVG file**

- **1** Select **My Files** then **Flash contents**.
- **2** Select the file and press **Play**.

#### **Using options viewing the SWF/ SVG file**

Select **Options** while in pause mode and choose from:

**Play/Pause** - Pause or resume playback.

**Full screen/ Landscape view** -

View your SWF/SVG in full screen or landscape view mode. (this only appears if you select **Options** without pausing).

**Mute/Unmute** - Switch the sound on/off.

**Use as wallpaper** - Set the SWF/SVG file as a wallpaper.

**File info.** - View the Name, Size, Date, Time and Type of the file.

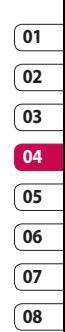

# Multimedia

#### **Documents**

From the Documents menu, you can view all of your document files. From here you can view Excel, Power point, Word, Text and pdf files.

### **Transferring a file to your phone**

Bluetooth is probably the easiest way to transfer a file from your computer to your phone. You can also use LG PC Suite via your sync cable, see page 76 for details.

To transfer using Bluetooth:

- **1** Make sure your phone and computer have Bluetooth switched on and are visible to one another.
- **2** Use your computer to send the file via Bluetooth.
- **3** When the file is sent you will have to accept it on your phone by selecting **OK**.
- **4** The file should appear in your **Documents** or **Others** folder.
- **Viewing a file**
- **1** Select **My Files** then **Documents**.
- **2** Select a document and choose **View**.

# **Others**

The **Others** folder is used to store files which are not pictures, sounds, videos, games or applications. It is used in the same way as the **Documents** folder. You may find that when you transfer files from your computer to your phone that they appear in the **Others** folder rather than the **Documents** folder. If this happens you can move them.

To move a file from Others to Documents:

- **1** Select **My Files** then **Others**.
- **2** Select a file and choose **Options**.
- **3** Select **Move**.

#### **Movie maker**

The Movie maker allows you to create an image slide show combined with music.

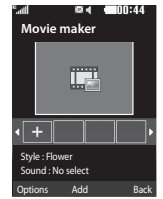

# **Creating a movie**

- **1** Go to **Entertainment** and select **Movie maker**.
- **2** Select **1** to add an image. Choose the images you want to include then select **Done** in Options.
- **3** Select **Style** menu to choose a movie style. Select from:
- **4** Select **Play** to see what you've created.

#### **Music**

Your LG KF750 has a built-in music player so you can play all your favourite tracks. To access the music player, select **Music** from the main menu. From here you can access a number of folders:

**Recently played** - View all of the songs you have played recently.

#### **My music** - All music:

**All tracks** - Contains all of the songs you have on your phone. **Artists** - Browse through your music collection by artist.

**Albums** - Browse through your music collection by album.

**Genres** - Browse through your music collection by genre.

**Playlists** - Contains any playlists you have created.

**Shuffle tracks** - Listen to your music in a random order.

#### **Transferring music onto your phone**

The easiest way to transfer music onto your phone is via Bluetooth or your sync cable. You can also use LG PC Suite, see page 76 for details. To transfer using Bluetooth:

- **1** Make sure both devices have Bluetooth switched on and are visible to one another.
- **2** Select the music file on the other device and choose to send it via Bluetooth.
- **3** When the file is sent you will have to accept it on your phone by touching **OK**.
- **4** The file should appear in Music → **All tracks**.

Get creative Get creative

# Multimedia

# **Playing a song**

- **1** Select **My music**, then **All tracks**.
- **2** Select the song you want to play and choose **Play**.
- **3** Press **to pause the song.**
- **4** Touch **(b)** (right) to skip to the next song.
- **5** Touch **(a)** (left) to skip to the previous song.

### **Using options while playing music**

Select **Options** and choose from:

**Minimise** - Make the music player screen disappear so that you can continue using your phone as normal.

**Go to my music** - Move the file to the My music folder.

**Repeat** - Repeat the selected track.

**Shuffle** - Listen to your music in a random order.

**Equaliser** - Set the equaliser menu.

**Visualisation** - Select the visual effects.

**Add to playlist** - Add the file to a playlist.

**File info.** - View the Name, Size, Date, Time, Type, Duration, Protection and Copyright of the song.

**Send** - Send the song as a message or via Bluetooth.

**Delete** - Delete the song.

**Use as** - Use the song as one of your ringtones.

# **Creating a playlist**

You can create your own playlists by choosing a selection of songs from the **All tracks** folder.

- **1** Select **My music**, then **Playlists**.
- **2** Select **Add**, enter the playlist name and press **Save**.
- **3** The All tracks folder will be displayed. Select all of the songs that you would like to include in your playlist; a tick will show next to the file name.

To play a playlist, select it and choose **Play**.

**NOTE:** To add a second playlist, select **Options** then **Add new playlist**.

# **Editing a playlist**

From time to time, you may want to add new songs or delete songs from a playlist. When you want to do this, you can edit the playlist.

- **1** Select **My music**, then **Playlists**.
- **2** Select the playlist.
- **3** Select **Options** and select:

**Add new songs** – To add more songs to the playlist. Mark the ones you want and select **Done**.

**File info.** - View the Name, Size, Date,Time, Type, Duration, Protection and Copyright of the song.

**Move up/down** – Move the song up or down the list to change the playing order.

**Send** – Send a song as a message or via Bluetooth.

**Remove from list** – Remove a song from the playlist. Select **Yes** to confirm.

**Mark/Unmark** – Select multiple files.

**Use as** – You can set the song as an effect sound.

**Memory manager** - You can view the current status of memory.

# **Deleting a playlist**

- **1** Select **My music**, then **Playlists**.
- **2** Select **Options** then **Delete** or **Delete all** to delete all of the playlists.

### **Using the radio**

Your LG KF750 has an FM radio feature so you can tune into your favourite stations to listen to on the move.

**NOTE:** You need to insert your headphones to listen to the radio. Insert them into the same socket as your charger.

# **Searching for stations**

You can tune radio stations by searching for them either manually or automatically. They will be saved to specific channel numbers so you don't have to keep re-tuning. You can save up to 50 channels in your phone.

#### **To auto tune:**

- **1** From **Music** select **FM radio** then **Options**.
- **2** Select **Auto scan** then **Yes**. The stations found will automatically be allocated to a channel number.

# Get creative Get creative

# Multimedia

**TIP!** You can access music using the touch screen. Press the touch screen button on the right side of the phone and choose the **Radio** or **Music** icon. You can then scroll though and select your music files or the radio functions by touching the screen.

#### **To manually tune:**

- **1** Select **FM radio** then **Options**.
- **2** Select **Channel list** and choose the channel number you want to save the station to.
- **3** Enter the station frequency and touch **Select** to save.

**NOTE:** You can also manually tune into a station by using  $\circled{m}$  (left) and (right) displayed next to the radio frequency.

### **Editing the channels**

You may want to move the stations to another channel so that the ones you listen to most frequently are easier to access.

- **1** Select **FM radio** then **Options**.
- **2** Select **Channel list** and select the channel you want to change.

**3** Either select a station from one of the other channels, or manually tune the channel into the frequency you want.

You can edit each channel by highlighting it and touching **Options**:

**Rename** - Rename the channel.

**Replace** - Set new frequency for the selected channel.

**Reset channel** - Reset the channel.

**Reset all channels** - Reset all channels.

#### **Resetting channels**

- **1** Select **FM radio** then **Options**.
- **2** Select **Channel list** then **Options**.
- **3** Choose **Reset channel** to reset the current channel or choose **Reset all channel** to reset all of the channels. Each channel will return to the starting 87.5Mhz frequency.

**TIP!** To improve the radio reception, extend the headset cord, which functions as the radio antenna.
#### **Using Radio DJ**

(Dependent on network service) Use this menu to access Vodafone Radio DJ, an interactive, personalised music service to listen to your favourite tracks, discover new music and create your personal channels. You can also download music files you

have just heard on the radio. Please contact your service provider for further details.

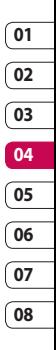

## Organiser & Tools

#### **Adding an event to your calendar**

- **1** From the standby screen press and choose **Organiser & Tools**. Select **Calendar**.
- **2** Select the date you would like to add an event to.
- **3** Select **Options** then **Add**.
- **4** Select whether you would like to add an **Appointment**, **Anniversary** or **Birthday** and select **Done**.
- **5** Check the date and enter the time you would like your event to begin.
- **6** For appointments and anniversaries enter the time and date your event finishes in the lower two time and date boxes.
- **7** If you would like to add a subject or a note to your event, touch **Subject** or **Name** and type in your note.
- **8** Select **Save** and your event will be saved in the calendar. A square cursor will mark the day that any events have been saved to and a bell will ring at the start time of your event, so that you can stay organised.

**TIP!** You can set a holiday in your calendar. Select each day you are on holiday one at a time, then choose **Options** and select **Set holiday**. Each day will be shaded red. When you come to set an alarm, you can choose to exclude days set as holiday.

#### **Changing your default calendar view**

- **1** From the standby screen press and choose **Organiser & Tools**. Select **Organiser settings**.
- **2** Select **Calendar**, touch **Options** and choose either **Month view** or **Week view**.
- **3** Press **OK** to confirm your choice.

#### **Adding an item to your to do list**

- **1** From the standby screen press and choose **Organiser & Tools**.
- **2** Select **Tasks** and select **Add**.
- **3** Set the date for the to do item, add notes and select a priority level: **High**, **Medium** or **Low**.
- **4** Save your to do list item by selecting **Done**.

**TIP!** You can edit an item by selecting it, and touching **Options** and **Edit**. Confirm your amends by selecting **Save**.

### **Sharing a to do item**

- **1** From the standby screen press and choose **Organiser & Tools**. Select **Tasks**.
- **2** Select the to do item you would like to share, then select **Options**.
- **3** Select **Send**. You can choose to share your to do item by **Text message**, **Multimedia msg.**, **Email** or **Bluetooth**.

**TIP!** You can back up and synchronise your calendar with your computer. See PC Sync on page 76.

#### **Setting your alarm**

- **1** From the standby screen press and choose **Alarms**.
- **2** Select **Options** and touch **Add new**.
- **3** Set the time you would like the alarm to sound.
- **4** Choose whether you would like your alarm to sound **Once**, **Daily**, **Mon - Fri**, **Mon - Sat**, **Sat - Sun** or **Except holiday**.
- **5** Select  $\Box$  and **Edit** to select a sound for your alarm. To listen to sounds select the sound, and touch **Play**.
- **6** Add a memo for the alarm and select **Done**. When the alarm sounds the memo will be displayed.
- **7** Finally you can set the snooze interval at **5**, **10**, **20**, **30 minutes**, **1 hour** or **off**.
- **8** Once you have set your alarm, select **Done**.

**NOTE:** You can set up to 5 alarms. The alarm will be alerted on even if the phone is switched off.

#### **Adding a memo**

- **1** From the standby screen press and choose **Oganiser & Tools**. Select **Memo**.
- **2** Select **Add**.
- **3** Type your memo, followed by **Save**.
- **4** Your memo will appear on screen next time you open the **Memo** application.

Get organised

Get organised

## Organiser & Tools

**TIP!** You can edit an existing memo. Select the one you want to edit and touch **Edit**.

#### **Using your calculator**

- **1** From the standby screen press and choose **Organiser & Tools**. Select **Calculator**.
- **2** Select the numeric keys to input numbers.
- **3** For simple calculations, select the function you require  $(+, -, x, \div)$ , followed by  $=$ .
- **4** For more complex calculations, select **Options** and choose from **+**/**–**, **sin**, **cos**, **tan**, **log**, **ln**, **exp**, **sqrt**, **deg** or **rad**.

#### **Using the stopwatch**

- **1** From the standby screen press and choose **Organiser & Tools**. Select **Stopwatch**.
- **2** Press **Start** to start the timer.
- **3** If you touch **Lap**, you can save each lap time.
- **4** Press **Stop** to stop the timer.
- **5** To restart stopwatch, select **Resume**.
- **6** Select **Reset** to return to zero.

#### **Converting a unit**

- **1** From the standby screen press and choose **Organiser & Tools**. Select **Converter**.
- **2** Choose whether you would like to convert **Currency**, **Surface**, **Length**, **Weight**, **Temperature**, **Volume** or **Velocity**.
- **3** Select the unit and the value to convert from, and the unit to convert to.
- **4** The corresponding value will appear on the screen.

#### **Adding a city to your world time**

- **1** From the standby screen press and choose **Organiser & Tools**. Select **World time**.
- **2** Select **Options**, followed by **Add city**. Start typing the name of the city you require and it will show at the top of the screen. Alternatively choose **Map**, and select your chosen city from the map.
- **3** Press **Select** to confirm your choice.

**TIP!** If you are abroad you can change your time zone from World time by selecting **Options**, followed by **Change current city**. Choose your required city as above, and touch **Select**.

#### **Using voice recorder**

Use your voice recorder to record voice memos or other sounds.

- **1** Select **Organiser & Tools**.
- **2** Select **Voice recorder** then **Options** and choose from:

**Duration** – Set the recording duration. Choose from **MMS message size**, **30 secs**, **1 minute** or **No limit**.

**Quality** – Select the sound quality.

Choose from **Super Fine**, **Fine** or **Normal**.

**Memory in use** - Check the current status of each memory.

**Go to Voice recordings** – Open the Voice recordings folder in **Sounds**.

### **Recording a sound or voice**

- **1** Select **Organiser & Tools**.
- **2** Select **Voice recorder**.
- **3** Select **Rec.** to begin recording.
- **4** Select **Stop** to end recording.
- **5** Select **Play** in **Options** to listen to your recording.

### **Sending the voice recording**

- **1** Once you have finished recording, select **Options**.
- **2** Select **Send** and choose from **Message**, **Email**, **Bluetooth** or **Media Album**. If you choose Message or Email, the recording will be added to a message and you can write and send it as normal. If you choose Bluetooth, you will be prompted to turn Bluetooth on.

**NOTE:** After you have finished recording, select **Options** and choose **Play**, **Send**, **File**, **Delete**, **Use as** (to use the recording as your ringtone) or **Go to Voice recordings**.

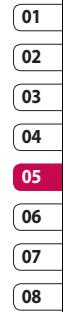

Get organised

Get organised

# PC Sync

You can synchronise your PC with your phone to make sure all your important details and dates match, but also as a backup to put your mind at ease.

#### **Installing LG PC Suite on your computer**

- **1** From the standby screen press and choose **Phone settings**.
- **2** Select **Connectivity**, then **USB connection mode**.
- **3** Select **USB connection mode** and click **OK**.

**Music sync** - Music Sync mode.

**Data service** - Data Service mode.

- **4** Insert the supplied CD into your PC. Click on the **LG PC Suite Installer** which will appear on your screen.
- **5** Select the language you would like the installer to run in and click **OK**.
- **6** Follow the instructions on screen to complete the **LG PC Suite Installer wizard**.
- **7** Once installation is complete, the **LG PC Suite icon** will appear on your desktop.

### **Connecting your phone and PC**

- **1** Connect the USB cable to your phone and your PC.
- **2** Double click on the **LG PC Suite Icon** on your desktop.
- **3** Click on **Connection Wizard** and **USB**.
- **4** Click on **Next**, then **Next** again, and **Finish**. Your phone and PC are now connected.

#### **Backing up and restoring your phone's information**

- **1** Connect your phone to your PC as outlined above.
- **2** Click on the **Backup** icon, and select **Backup** or **Restore**.
- **3** Mark the contents you would like to back up or restore. Select the location you would like to backup information to, or restore information from. Click **OK**.
- **4** Your information will be backed up.

#### **Viewing your phone files on your PC**

- **1** Connect your phone to your PC as outlined above.
- **2** Click on the **Contents** icon.
- **3** All of the documents, flash contents, images, sounds and videos you have saved onto your phone will be displayed on the screen in the LG Phone folder.

**TIP!** Viewing the contents of your phone on your PC helps you to arrange files, organise documents and remove contents you no longer need.

#### **Synchronising your contacts**

- **1** Connect your phone to your PC.
- **2** Click on the **Contacts** icon.
- **3** Select **Transfer**, then **Import from mobile handset**. Your PC will now import and display all contacts saved to your USIM card and handset.
- **4** Click on **File** and select **Save**. You can now select where you would like to save your contacts to.

**NOTE:** To backup contacts saved to your USIM card, click on the SIM card folder on the left side of your PC screen. Select **Edit** at the top of the screen, then **Select all**. Right-click your contacts and select **Copy to contact**. Now click on the **Handset** folder on the left of your screen and all your numbers will be displayed.

#### **Synchronising your messages**

- **1** Connect your phone to your PC.
- **2** Click on the **Messages** icon.
- **3** All of your PC and phone messages will be displayed in folders on your screen.
- **4** Use the tool bar at the top of your screen to edit and rearrange messages.

### **Synchronising your music**

- **1** Connect your phone to your PC.
- **2** Click on the **Music** icon.
- **3** The music files you have saved will be displayed on the screen in the Music folder.

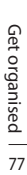

## PC Sync

**NOTE:** The following conditions must be met in order to use Music.

- **·** Windows XP Service Pack 2 or higher.
- **·** Windows Media Player 11 or higher.
- **·** USB Connection mode should be active and Music Sync mode should be on.

#### **Using your phone as a mass storage device**

Your phone can only be used as a mass storage device if you have a memory card inserted.

- **1** Disconnect your phone from your  $D<sub>C</sub>$
- **2** From the standby screen press **and choose Settings.**
- **3** Select **Connectivity**, then **USB connection mode**.
- **4** Highlight **Mass storage** and touch **Select**.
- **5** Connect your phone to your PC. Your phone will read: **Connecting as Mass Storage**… followed by **Connected as Mass Storage Mode**. Do not disconnect during transfer.
- **6** All of your phone files will automatically be stored onto your PC hard drive.

**NOTE:** Mass storage backs up content saved on your memory card only, not your handset memory. To transfer the content of your handset memory (e.g. contacts) you'll need to synchronise using PC Sync.

### Vodafone live!

With a browser at the tip of your fingers, you can get up to date news and weather forecasts as well as information on sports or traffic whenever you need it. In addition, the browser allows you to download the latest music, ringtones, wallpapers and games.

#### **Accessing the web**

- **1** From the standby screen press and choose **Vodafone live!**.
- **2** You will access the browser homepage directly by selecting **Vodafone live!**. Alternatively select **Enter address** and type in your desired address, followed by **Open**.

**NOTE:** An additional cost is incurred when connecting to this service and downloading content. Check your data charges with your network provider.

#### **Adding and accessing your bookmarks**

For easy and fast access to your favourite websites, you can add bookmarks and save web pages.

**1** From the standby screen press and choose **Vodafone live!** 

- **2** Select **Bookmarks**. A list of your Bookmarks will appear on the screen.
- **3** To create a new folder, select **Options** and touch **Create new folder**. Enter the name of your bookmark folder.
- **4** To add a new bookmark, select **Options** and touch **Add new**. Enter a name for your bookmark followed by the URL.
- **5** Select **Done**. Your bookmark will be displayed in the list of bookmarks.
- **6** To access the bookmark simply scroll to it and select **Open**.

#### **Saving a page**

- **1** Access your required webpage as described above.
- **2** Select **Options** and select **Save items - Save this page**.
- **3** Enter a name for the webpage so you can easily recognise it.
- **4** Select **Save**.

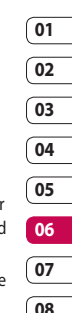

The web

## Vodafone live!

**TIP!** This menu will also allow you to edit titles of saved pages, protect or unprotect the screen memo, and delete saved pages.

#### **Accessing a saved page**

- **1** From the standby screen press and choose **Vodafone live!**.
- **2** Select **Saved pages**.
- **3** Select **Open** to connect to the saved page.

#### **Viewing your browser history**

- **1** From the standby screen press and choose **Vodafone live!** and then select **History**.
- **2 Visual history** will be displayed. Select **Options** and select **Add to bookmark**, to add the current page to your bookmarks.
- **3** Select **Options** and **Select List history** to show a list of web page titles you have accessed recently.
- **4** To access one of these pages, simply select the required page and touch **Open**.

### **Using RSS reader**

RSS (Really Simple Syndication) is a family of Web feed formats used to publish frequently updated content such as blog entries, news headlines or podcasts. An RSS document, which is called a **feed**, **web feed**, or **channel**, contains either a summary of content from an associated web site or the  $f(u|| + \alpha v)$ 

RSS makes it possible for people to keep up with their favorite web sites in an automated manner that is easier than checking them manually.

The user subscribes to a feed by entering the feed's link into the reader or by clicking an RSS icon in a browser that initiates the subscription process. The reader checks the user's subscribed feeds regularly for new content, downloading any updates that it finds.

#### **Adding the Feed**

You can input the feed directly yourself: **Vodafone live!** ➝ **RSS reader** → **Options** → **Add new** or you can click the feed link by selecting the RSS icon in the webpage.

### **Updating the RSS reader**

- **1** You can select **Update** or **Update all**.
- **2** If you want to update it automatically, select **Update schedule**.

#### **Changing the web browser settings**

- **1** From the standby screen press and choose **Vodafone live!**. Select **Browser settings**.
- **2** You can choose to edit **Profiles**, **Appearance settings**, **Cache**, **Cookies**, **Security**, or **Reset Settings**.
- **3** Once you have changed your settings, touch **Select**.

#### **Using your phone as a modem**

Your KF750 can double as a modem for your PC, giving you email and internet access even when you can't connect using wires. You can use either the USB cable or Bluetooth.

#### **Using the USB cable:**

**1** Ensure you have the LG PC Suite installed on your PC.

- **2** Connect your KF750 and your PC using the USB cable and launch the LG PC Suite software.
- **3** Click **Communication** on your PC. Then click **Settings** and select **Modem**.
- **4** Choose **LG Mobile USB Modem** and select **OK**. It will now appear on screen.
- **5** Click **Connect** and your PC will connect through your KF750.

**NOTE:** For more information on synchronising using the LG PC Suite see page 76.

#### **Using Bluetooth**

- **1** Ensure Bluetooth is switched **On** and **Visible** for both your PC and KF750.
- **2** Pair your PC and KF750 so that a passcode is required for connection.
- **3** Use the **Connection wizard** on your LG PC Suite to create an active Bluetooth connection.
- **4** Click **Communication** on your PC. Then click **Settings**.
- **5** Click **Modem**.

The web

## **01 02 03 04 05 06 07**

## Vodafone live!

- **6** Choose **Standard Modem over Bluetooth link** and click **OK**. It will now appear on screen.
- **7** Click **Connect** and your PC will connect through your KF750.

**NOTE:** For more information on Bluetooth see pages 86-88.

LG KF750 | User Guide

Within this folder you can adapt your settings to make your KF750 personal to you.

**NOTE:** For information on call settings see page 28.

#### **Changing your screen settings**

- **1** From the standby screen, press .
- **2** Select **Display settings** to choose from:

**Main display** - Choose the theme for your standby screen or start-up, power off the phone..

**Menu style** - Choose the style used to display the menu.

**Dialling** - Set the display when making a call.

**Font** - Adjust the font colour.

**Backlight** - Choose how long the backlight remains on for.

**NOTE:** The longer the backlight is on for, the more battery power is used and you may need to charge your phone more often.

#### **Image quality enhancement** - Choosed the menu to enhance the

quality of the selected image.

**Handset theme** - Quickly change the whole look of your screen.

**Welcome message**- Input the greeting message when switching on the phone.

**3** Choose **Select** to save your settings.

### **Personalising your profiles**

You can quickly change your profile on the standby screen. Simply touch the currently active profile icon in the top right corner.

Using the settings menu you can personalise each profile setting.

- **1** From the standby screen, press  $\overline{\phantom{0}}$
- **2** Select **Profiles** and then choose the profile you want to edit. You cannot edit the **Silent** profile.
- **3** Select **Options** and choose **Edit**.
- **4** You can then change all of the sounds and alert options available in the list, including your **Ring tone** and **Volume**, **Message alerts** and more.

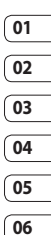

### **Changing your phone settings**

Enjoy the freedom of adapting your KF750 so that it works in a way that suits you best.

- **1** From the standby screen, press , and choose **Settings**.
- **2** Select **Phone settings** then choose from the list below.

**Date & Time** - Adjust your date and time settings or choose to auto update the time when you travel or for daylight saving.

**Language** - Change the language of your KF750's display.

**Auto key lock** - Lock the keypad automatically in standby screen.

**Touchpad** - Set the touch pad to vibrate.

**Touch screen effect** - Set the effect tone when touching the screen.

**Security** - Set the phone to ask for the PIN code of your SIM card when switching on the phone.

**Handset lock** - Set the phone lock to avoid unauthorised use of the phone. You will need a security code.

**Power save** - Choose to switch the factory set power saving settings **On** or **Off**.

**Memory manager** - See **Using memory manager** on page 85 for more information

**Primary storage setting** - Set the primary storage as handset memory or external memory.

**Information** - View the technical information for your KF750.

**Reset settings** - Reset all the settings to their factory definitions.

#### **Changing your connectivity settings**

Your connectivity settings have already been set up by your network operator, so you can enjoy your new phone from the off. If you want to change any settings, use this menu. From the standby screen, press and select **Settings** and **Connectivity**.

**Bluetooth** - Setup your KF750 for Bluetooth use. You can adapt your visibility to other devices or search through devices you're paired with.

**Synchronisation** - See page 77 for more information on synchronisation.

**USB connection mode** - Choose Data service and synchronise your KF750 using the LG PC Suite software to copy files from your phone. See page 77 for more information on synchronisation.

**TV out** - Choose PAL or NTSC for connecting your KF750 to a TV.

**NOTE:** The TV output cable is available for purchase separately.

**PIN for DivX connection on PC**-Set the PIN code to connect DivX converter.

**Network** - Your KF750 connects automatically to your preferred network. To change these settings use this option.

**Internet profiles** - Set the profiles for connecting to the internet.

**Access points** - Your network operator has already saved this information. You can add new access points using this option.

**Packet data conn.**- Set the packet data connection.

**Browser settings** - See page 81 for more information on browser settings.

**Streaming settings** - Set the settings for internet streaming.

#### **Using memory manager**

Your KF750 has three memories available: the phone, the USIM Card and an external memory card (you may need to purchase the memory card separately).

You can use memory manager to determine how each memory is used and see how much space is available.

Press in standby screen and choose **Settings**. Select **Phone settings** then **Memory Manager**.

**User memory** - View the memory available on your KF750 for Image, Sounds, Video, Flash, MMS, Email, Java applications and others.

**User reserved memory** - View the memory available on your handset for SMS, Contacts, Calendar, To do list, Memo, Alarm, Call history, Bookmarks and Miscellaneous items.

**USIM memory** - View the memory available on your USIM Card.

**External memory** - View the memory available on your external memory card (you may need to purchase the memory card separately).

**TIP!** See page 18 for information on **Installing a memory card**.

#### **Using flight mode**

Turn on flight mode by pressing in standby screen, and then select **Phone settings - Profiles**. Select **Flight mode** and press to activate.

Flight mode will not allow you to make calls, connect to the Internet send messages or use Bluetooth.

### **Sending and receiving your files using Bluetooth**

Bluetooth is a great way to send and receive files as no wires are needed and connection is quick and easy. You can also connect to a Bluetooth headset to make and receive calls.

#### **To send a file:**

- **1** Open the file you want to send, typically this will be a photo, video or music file.
- **2** Select **Options** and choose **Send**. Choose **Bluetooth**.
- **3** Select **Yes** to turn Bluetooth on.
- **4** Your KF750 will automatically search for other Bluetooth enabled devices within range.
- **5** Choose the device you want to send the file to and touch **Select** to send the file.
- **6** Your file will be sent.

**TIP!** Keep an eye on the progress bar to make sure your file is sent.

#### **To receive a file:**

**1** To receive files your Bluetooth must be both **On** and **Visible**. See **Changing your Bluetooth settings** page 87 for more information.

- **2** A message will prompt you to accept the file from the sender. Select **Yes** to receive the file.
- **3** You will see where the file has been saved and you can choose to **View** the file. Files will usually be saved to the relevant folder in My Files.

#### **Changing your Bluetooth settings:**

- **1** Press in standby screen, and choose **Settings**.
- **2** Choose **Connectivity**, then **Bluetooth** and **Settings**. Make your changes to:

**My device visibility** - Choose to be Visible, Visible for 1 min or Hidden.

**My device name** - Enter a name for your KF750.

**Supported services** - Search for the profile supported by KF750. See **Using your phone as a modem** on page 81 or **Using a Bluetooth headset** page 88.

**My address** - View your Bluetooth device address.

### **Pairing with another Bluetooth device**

By pairing your KF750 and another device, you can set up a passcode protected connection. This means your pairing is more secure.

- **1** Check your Bluetooth is **On** and **Visible**. You can change your visibility in the **Settings** menu.
- **2** Select **Paired Devices** then **New**.
- **3** Your KF750 will search for devices. When the search is completed **Refresh** and **Add** will appear on screen.
- **4** Choose the device you want to pair with and enter a passcode then press **Add**.
- **5** Your phone will then connect to the other device, on which you should enter the same passcode.
- **6** Your passcode protected Bluetooth connection is now ready.

## **01 02 03 04 05 06**

#### **Using a Bluetooth headset**

- **1** Check your Bluetooth is **On** and **Visible**.
- **2** Follow the instructions that came with your headset to place your headset in pairing mode and pair your devices.
- **3** Select **Yes** to **Connect now**. Your KF750 will automatically switch to Headset profile.

**TIP!** See page 28 for details on **BT answer mode** so that you can control how you answer calls when your Bluetooth headset is connected.

### **Accessories**

These accessories were supplied with KF750.

**Charger Data cable and** 

**CD**

Connect and synchronise your KF750 and PC.

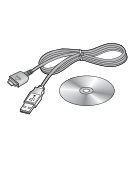

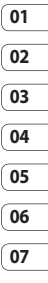

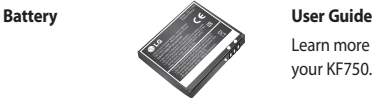

Learn more about your KF750.

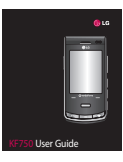

**08**

**Stereo headset**

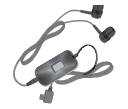

#### **NOTE:**

- Always use genuine LG accessories.
- Failure to do this may invalidate your warranty.
- Accessories may be different in different regions; please check with our regional service company or agent for further inquires.

Accessories Accessories89

### Network service Technical data

The wireless phone described in this guide is approved for use on the GSM 900, DCS 1800, PCS1900 and W-CDMA network.

A number of features included in this guide are called Network Services. These are special services that you arrange through your wireless service provider. Before you can take advantage of any of these Network Services, you must subscribe to them through your service provider and obtain instructions for their use from your service provider.

#### **General**

Product name : KF750 System : GSM 900 / DCS 1800 / PCS 1900 / W-CDMA

#### **Ambient Temperatures**

Max : +55°C (discharging), +45°C (charging) Min : -10°C

### **Declaration of Conformity @ LG Electronics**

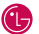

CE0168

#### **Suppliers Details**

#### Name

**LG Electronics Inc** 

#### Address

LG Electronics Inc. LG Twin Towers 20. Yeouido-dong, Yeongdeungpo-gu, Seoul, Korea 150-721

#### **Product Details**

#### Product Name

GSM 900 / DCS 1800 / PCS 1900 / W-CDMA Terminal Equipment

#### Model Name

**KF750** 

#### Trade Name

LG

#### Applicable Standards Details

R&TTE Directive 1999/5/EC EN 301 489-01 V1.6.1, EN 301 489-07 V1.3.1 EN 301 489 17 V1 2 1, EN 301 489 24 V1 3 1 EN 301 511 V9.0.2 EN 301 908-1 V3.2.1 EN 301 908-2 V3.2.1 FN 300 328 V1.6.1 EN 50360/EN 50361:2001 EN 60950-1 : 2001

#### Supplementary Information

#### Declaration

I hereby declare under our sole responsibility that the product mentioned above to which this declaration relates complies with the above mentioned standards and Directives

LG Electronics Inc. Amsterdam Office Veluwezoom 15, 1327 AE Almere, The Netherlands Tel: +31 - 36- 547 - 8940. e-mail: seokim @ loe.com Name

**Issued Date** 

Seung Hygun, Ji / Director 21.Mar. 2008

Signature of representative

### **LIMITED WARRANTY STATEMENT**

### **1. WHAT THIS WARRANTY COVERS :**

LG offers you a limited warranty that the enclosed phone and its enclosed accessories will be free from defects in material and workmanship according to the following terms and conditions:

- (1) The limited warranty for the product extends the warranty period beginning on the date of purchase of the product.
- (2) The limited warranty applies for 1 year from the original date of purchase and extends only to the original purchaser of the product and is not assignable or transferable to any subsequent purchaser/end user. It shall neither exclude nor limit any mandatory statutory rights of the customer or any of the customer rights against the seller/dealer of the product.
- (3) This warranty is good only to the original purchaser during the warranty period, but limited to certain country if specified.
- (4) The external housing and cosmetics parts shall be free of defects at the time of shipment and, therefore, shall not be covered under these limited warranty terms.
- (5) Upon request from LG. or their designated service agent the consumer must provide information to reasonably prove the date of purchase.
- (6) Unless other service arrangements have been specified the customer shall bear the cost of shipping a defective product back to the Customer Service Department of LG. LG shall bear the cost of shipping the product back to the consumer after the completion of service under this limited warranty.
- (7) During the warranty period LG or its authorised service agent will repair or replace at LG's sole discretion a defective product. A repaired or replaced product will not be given a prolonged or renewed warranty period.

### **2. WHAT THIS WARRANTY DOES NOT COVER :**

- (1) Defects OR Damages resulting from use of the product in other than its normal and customary manner.
- (2) Defects or damages from abnormal use, abnormal conditions, improper storage. exposure to moisture or dampness, unauthorised modifications, unauthorised connections, unauthorised repair, neglect, abuse, accident, alteration, improper installation, or other acts which are not the fault of LG, including damage caused by shipping, blown fuses, spills of food or liquid.
- (3) Breakage or damage to antennas unless caused directly by defects in material or workmanship.
- (4) A warranty repair if the Customer Service Department at LG or other agreed service agent was not notified by the consumer of the alleged defect or malfunction of the product during the applicable limited warranty period.
- (5) Products which have had the serial number or IMEI number removed or made illegible.
- (6)) This limited warranty is in lieu of all other warranties, express or implied either in fact or by operations of law, statutory or otherwise, including, but not limited to any implied warranty of marketability or fitness for a particular use.
- (7)) Damage resulting from use of non-LG approved accessories.
- (8) All plastic surfaces and all other externally exposed parts that are scratched or damaged due to normal customer use.
- (9) Products operated outside published maximum ratings.
- (10) Products used or obtained n a rental program.
- (11) Consumables (such as fuses).
- (12) Suspected defects caused by a failure of the cellular network.

### **3. CONDITIONS :**

No other express warranty is applicable to this product.

The DURATION OF ANY IMPLIED WARRANTIES, INCLUDING THE IMPLIED WARRANTY OF MARKETABILITY. IL LIMITED TO THE DURATION OF THE EXPRESS WARRANTY HERIN.

LG ELECTRONCS INC. SHALL NOT BE LIABLE FOR THE LOSS OF THE USE OF THE PRODUCT, INCOVINIENCE, LOO OR ANY OTHER DAMAGES, DIRECT OR CONSEQUENTIAL, ARISING OUT OF THE USE OF, OR INABILITY TO USE, THIS PRODUCT OR FOR ANY EXPRESS OR IMPLIED WARRANTY, INCLUDING THE IMPLIED MARKETABLITY APPLICABLE TO THIS PRODUCT.

Some do not allow the exclusive of limitation of incidental or consequential damages or limitations on how long an implied warranty lasts; so these limitations or exclusions may not apply to you. This warranty gives you specific legal rights and you may also have other rights which vary from country to country.

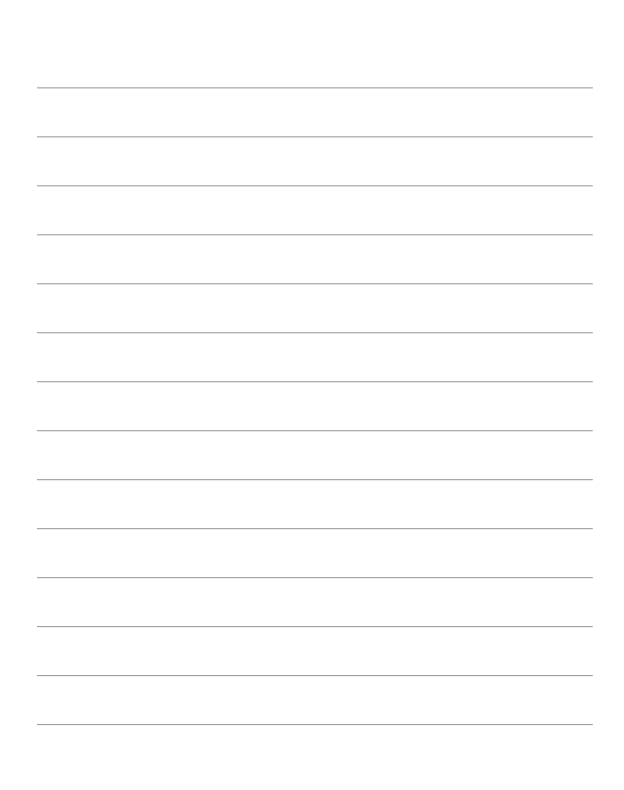

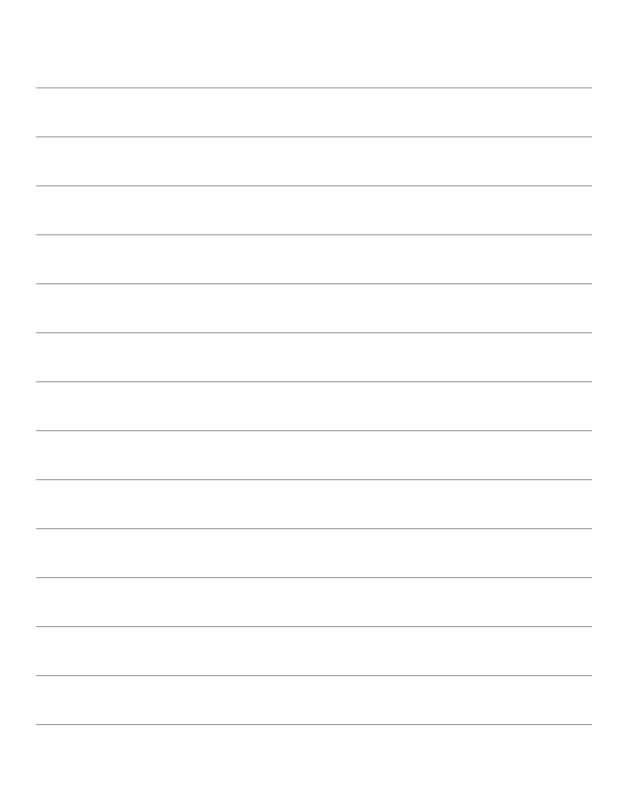

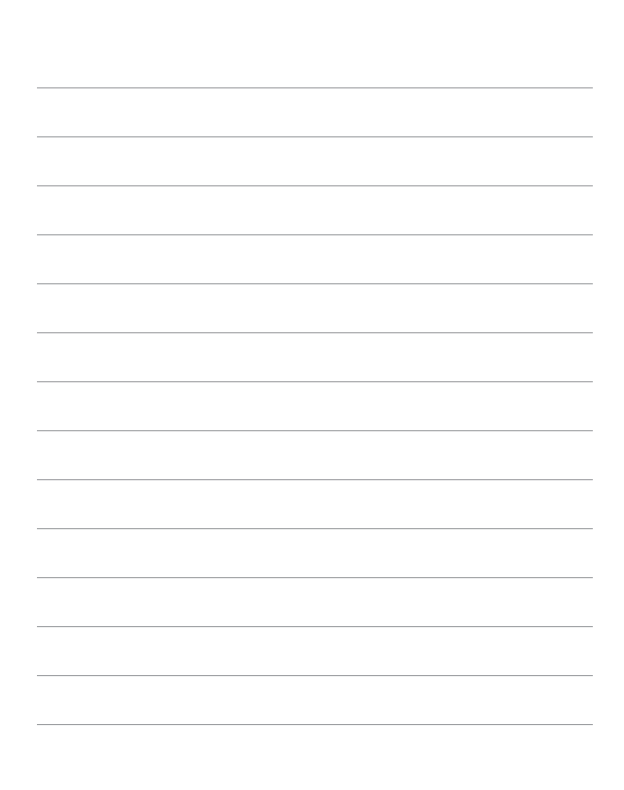